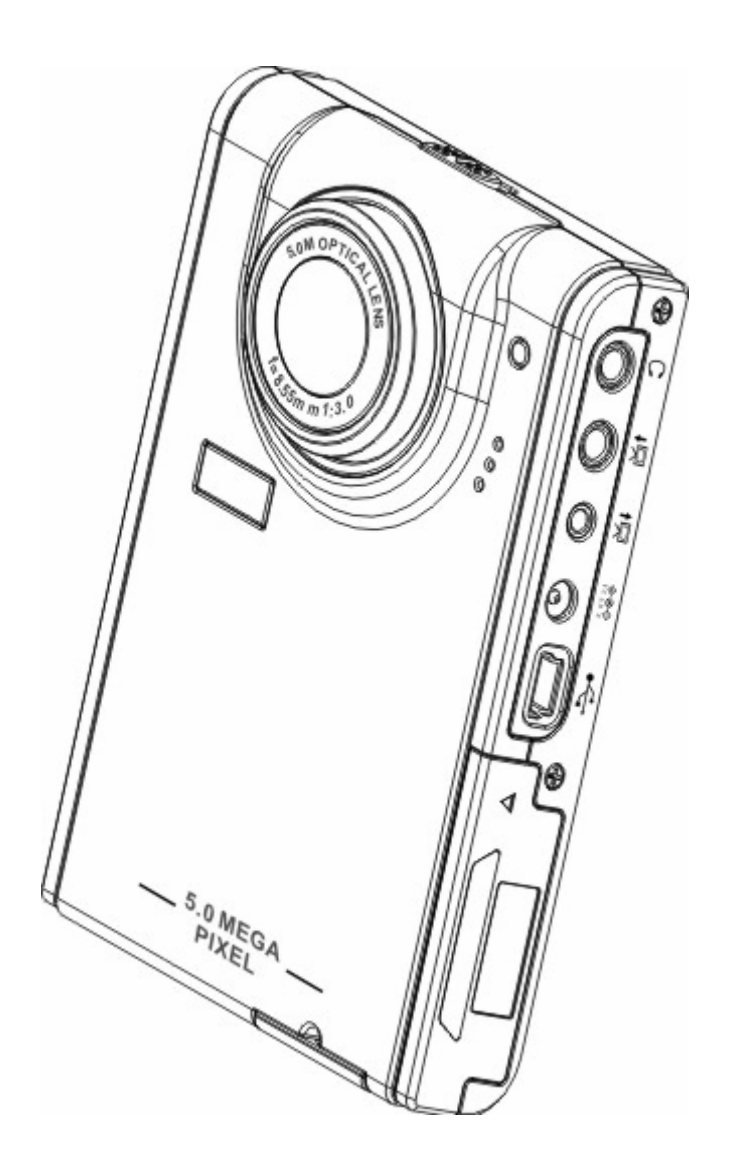

# **Manual de usuario**

# **Contenido**

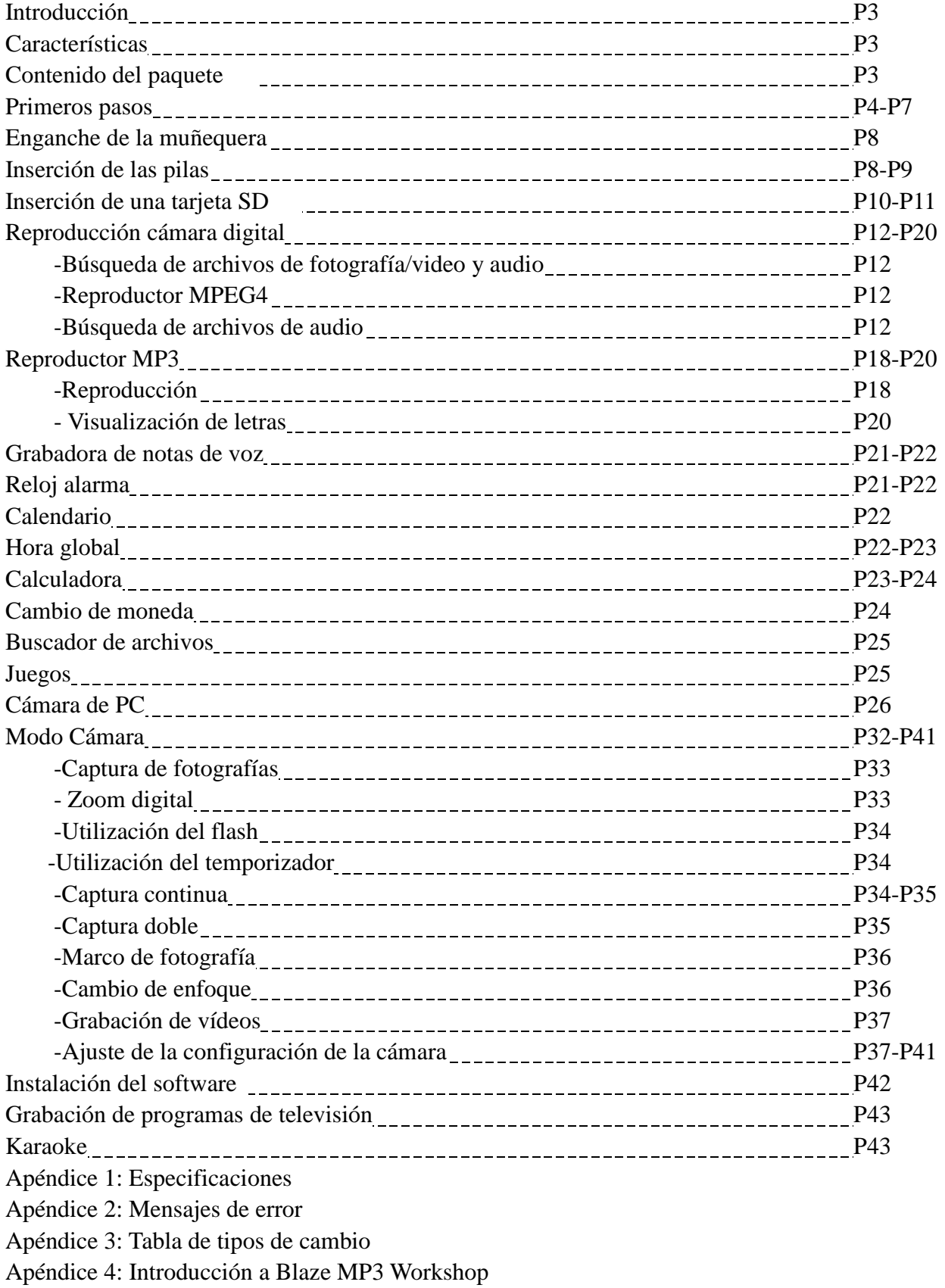

Apéndice 5: Introducción a Blaze Video Magic

# **Capítulo 1 Introducción**

Hola.

Gracias por comprar este reproductor cámara digital, que le aportará un maravilloso nuevo estilo de vida y le permitirá disfrutar de su nueva vida con estilo.

El reproductor integra entretenimiento y fotografía, lo que le permite disfrutar de fotografías de alta definición de hasta 5 megapixeles y experimentar el entretenimiento único de su reproductor y el excitante mundo cámara digital. Puede utilizar este reproductor cámara digital para disfrutar de música en formato MP3, reproducir archivos de video, grabar y reproducir audio, guardar datos, realizar cálculos, llevar un calendario, ajustar su hora global, convertir divisas y reproducir varios interesantes juegos.

### **Características:**

- Diseño compacto y elegante
- Zoom digital x8
- CMOS de alta resolución de 5 megapixeles (2592  $*1944$  pixeles)
- Resolución máxima de 12 megapixeles (resolución extrapolada)
- z Resolución de captura de vídeo de 320\*240 a 30 fps, 640\*480 a 30fps
- Admite el formato de música MP3/WAV
- z Admite la reproducción cámara digital en formatos Divx/Mov/ASF
- LCD de 2.5" de gran tamaño
- 128 MB de memoria flash incorporada
- Admite tarjetas SD
- Puerto USB2.0
- Salida y entrada de TV
- Micrófono y altavoz incorporado

### **Contenido del paquete:**

Asegúrese de que el paquete contiene los siguientes componentes. Si falta algo o parece dañado, por favor póngase en contacto con su distribuidos inmediatamente. Guarde el embalaje en caso de que lo necesite para enviar el reproductor cámara digital en el futuro.

- Reproductor Cámara digital
- $\bullet$  Muñequera
- $\bullet$  Guía rápida de inicio
- CD de controlador y software
- Manual de usuario (en CD)
- Pila de litio
- Cable USB
- Cable de entrada de TV
- Cable de salida de televisión
- Auricular
- Cargador
- Bolsa de viaje

### **Vista general del reproductor cámara digital:**

Familiarícese con los controles del reproductor cámara digital con las figuras siguientes.

### **Vista frontal**

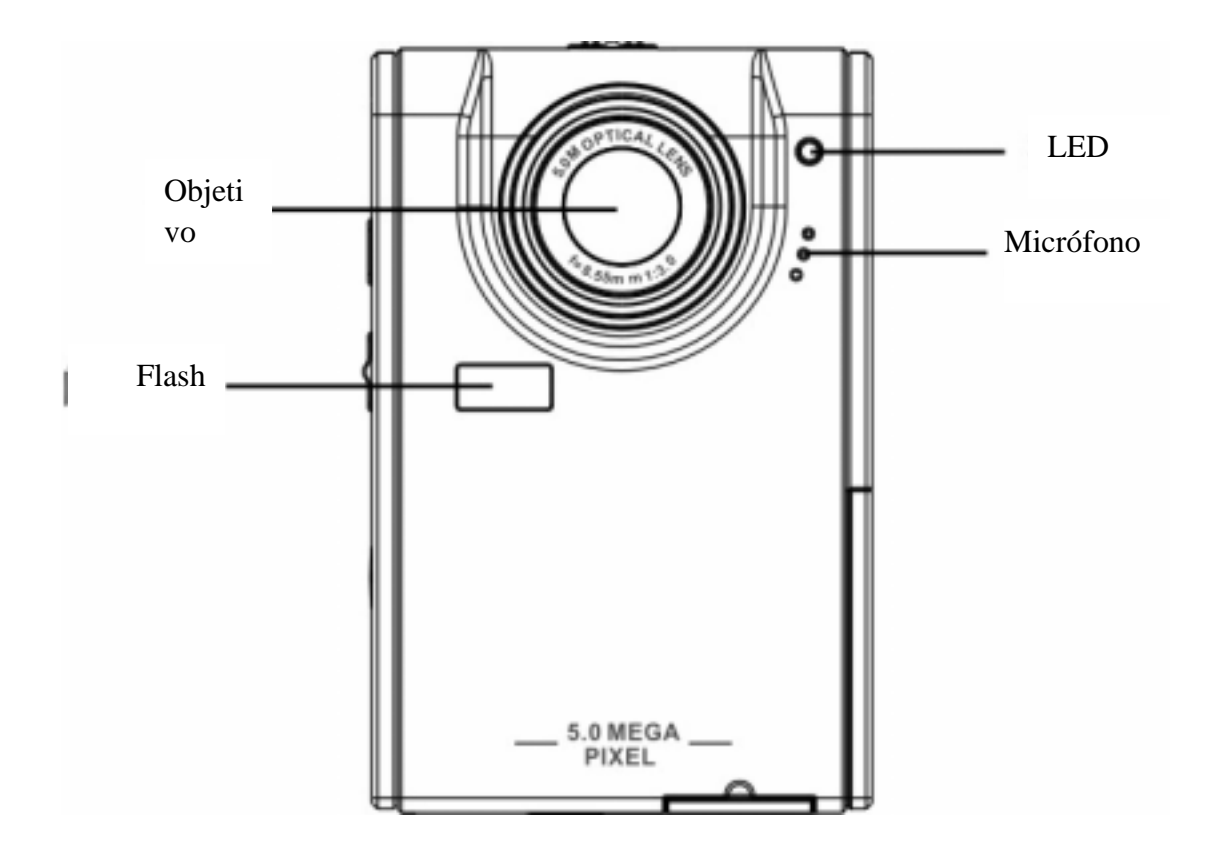

#### **Vista posterior**

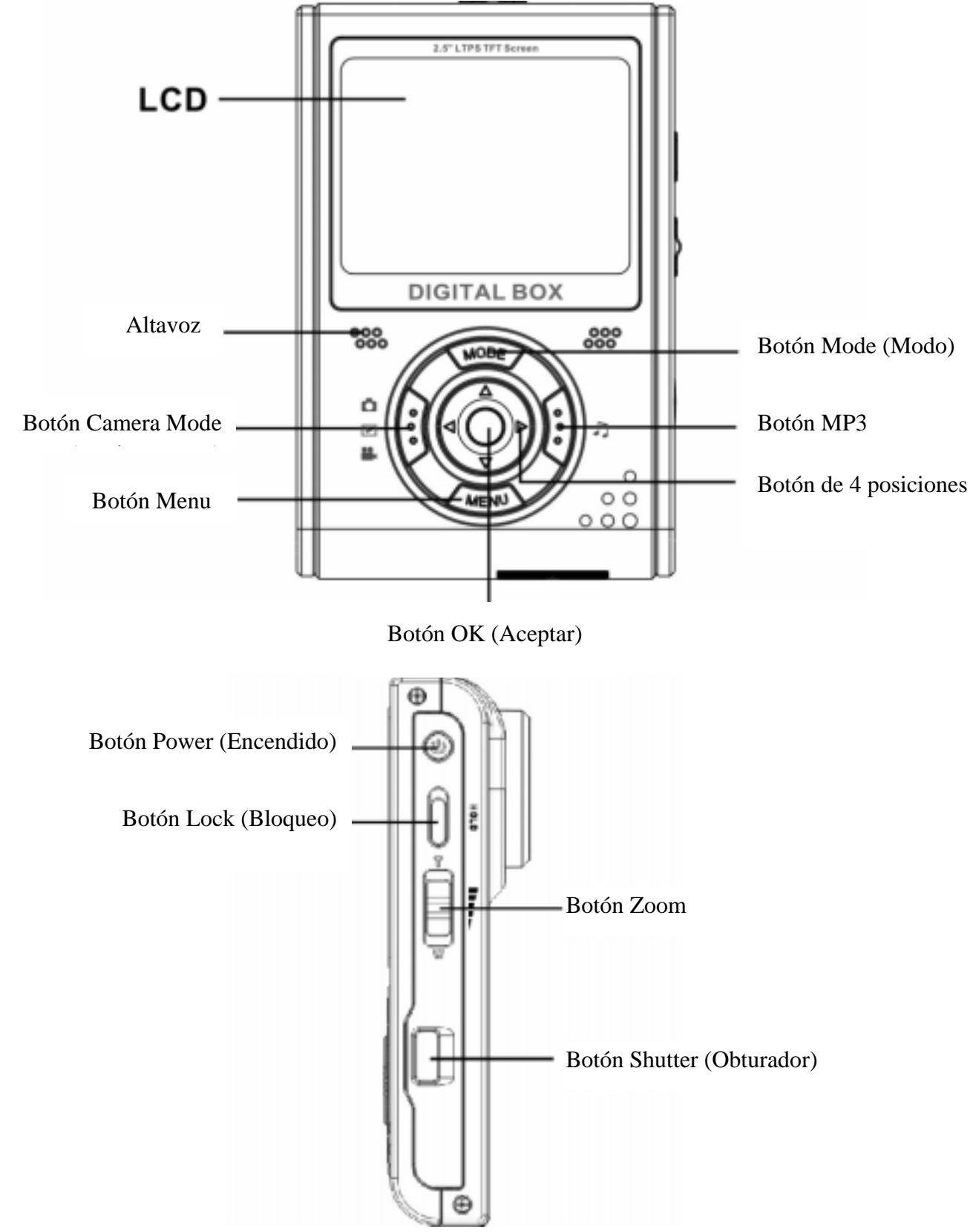

**Vistas laterales: Izquierda** 

#### **Derecha**

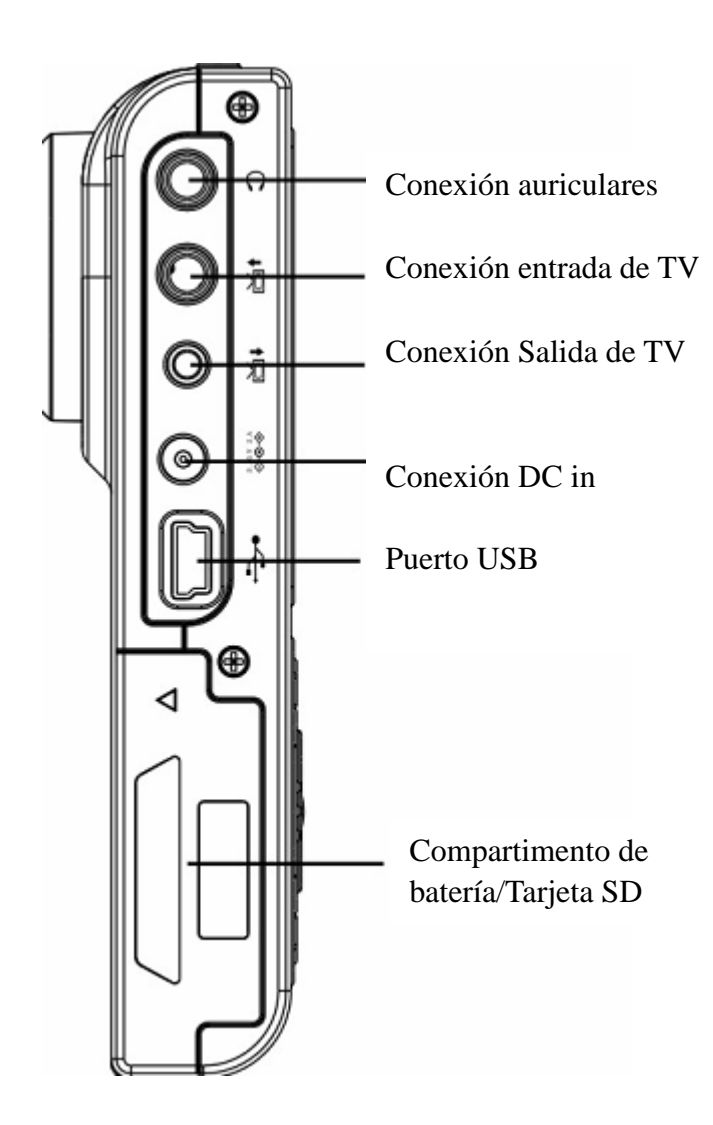

### **Vista superior**

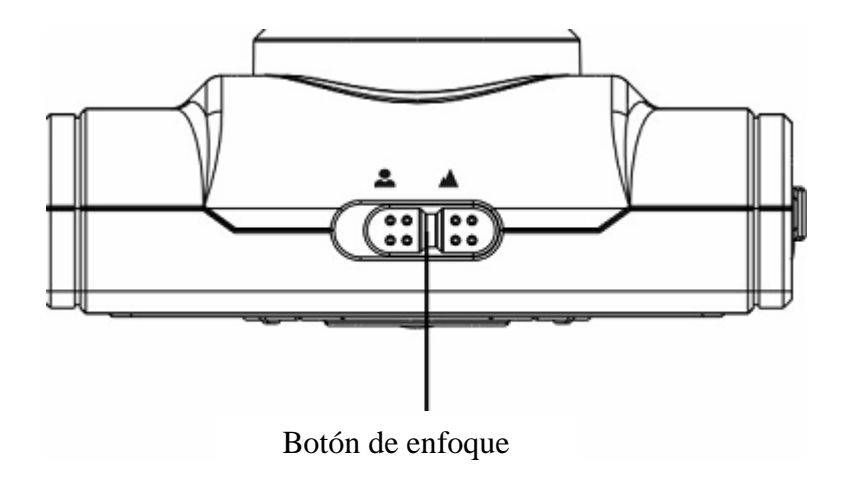

### **Vista inferior**

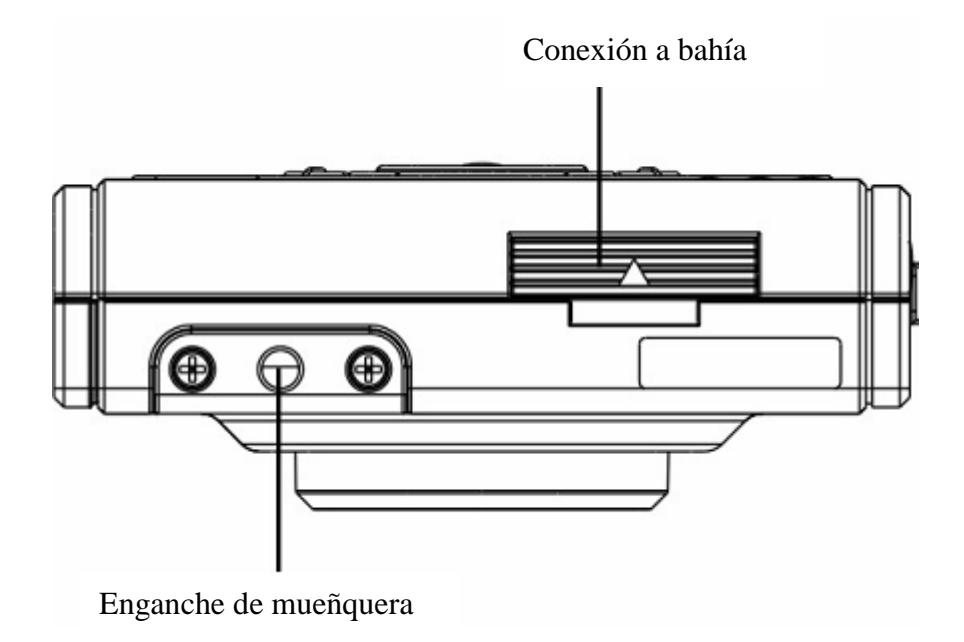

# **Capítulo 2 Primeros pasos**

### **Enganche de la muñequera**

- 1 Pase el lazo corto de la muñequera a través del enganche situado en la parte inferior del reproductor.
- 2 Pase el lazo largo de la muñequera por el lazo corto.
- 3 Tire con fuerza del lazo largo.

### **Inserción de las pilas**

1 Deslice la cubierta de la batería/tarjeta de memoria del lateral del reproductor en la dirección de la flecha.

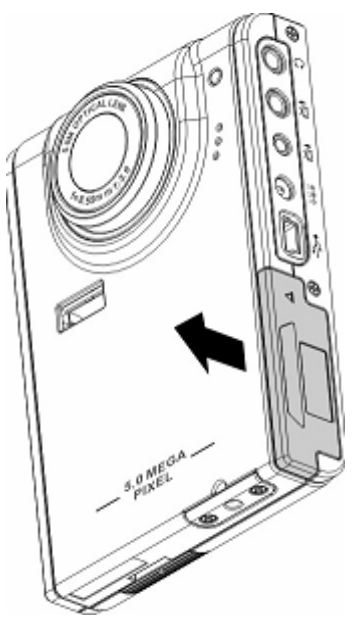

2 Abra la cubierta.

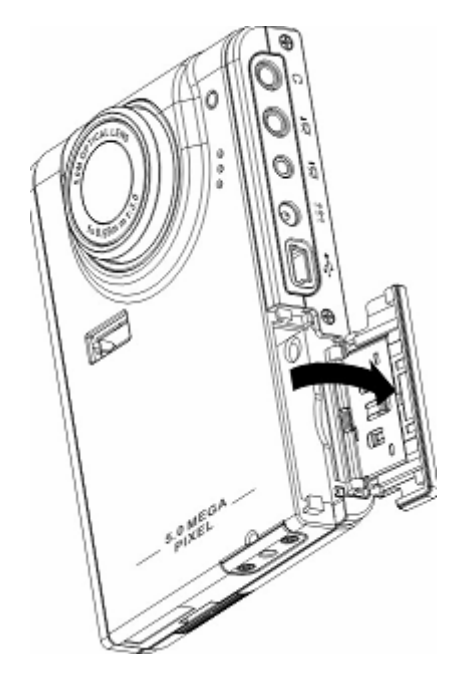

3 Inserte las pilas en el compartimento observando la polaridad correcta.

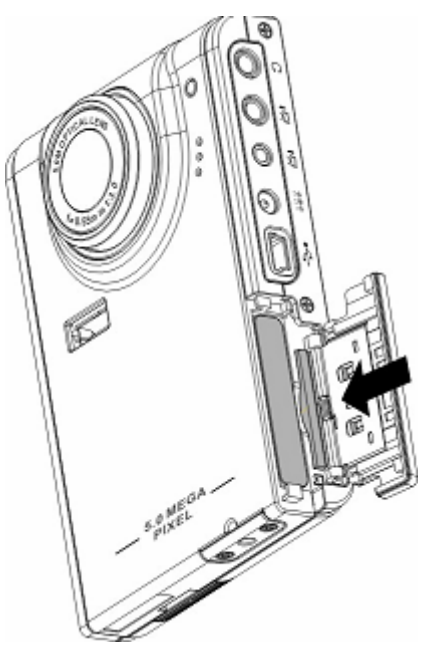

4 Cierre la cubierta deslizándola en la dirección de la flecha.

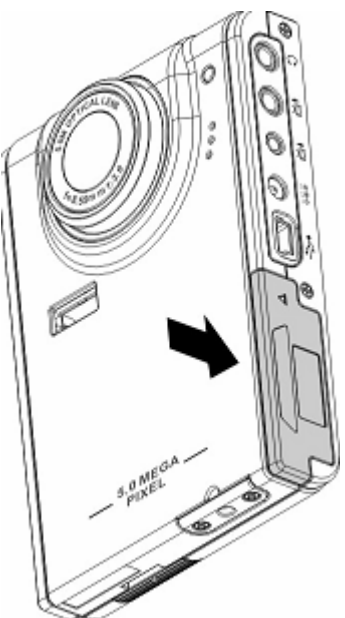

### **Encendido y apagado del reproductor**

Pulse el botón Power (Encendido) del lateral izquierdo del reproductor para encenderlo. Figura

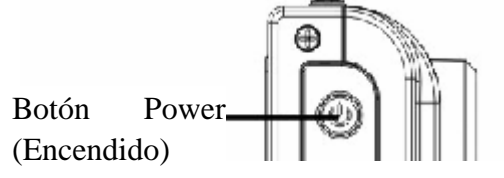

Pulse de nuevo el botón Power (Encendido) para apagar el reproductor.

## **Inserción de una tarjeta SD**

1 Deslice la cubierta de la batería/tarjeta de memoria del lateral del reproductor en la dirección de la flecha.

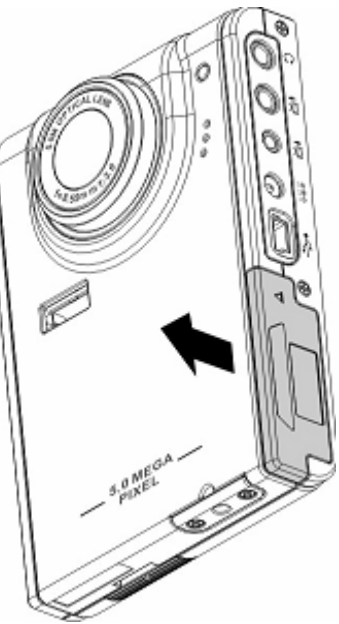

2 Abra la cubierta.

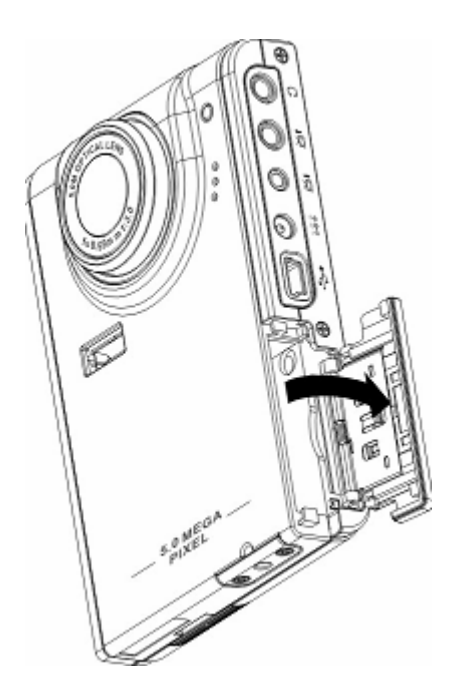

3 Inserte la tarjeta SD en la ranura, con la etiqueta hacia la parte frontal del reproductor, hasta que entre en su sitio con un clic.

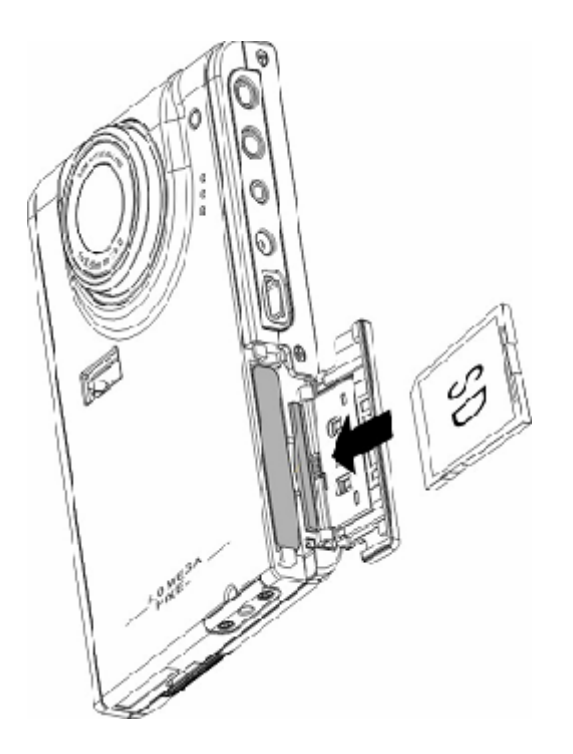

Nota: Las tarjetas SD pueden introducirse sólo en una dirección. Si la tarjeta no entra en la ranura con facilidad, no la fuerce. Asegúrese de que la tarjeta queda situada en la dirección correcta.

4 Cierre la cubierta deslizándola en la dirección de la flecha.

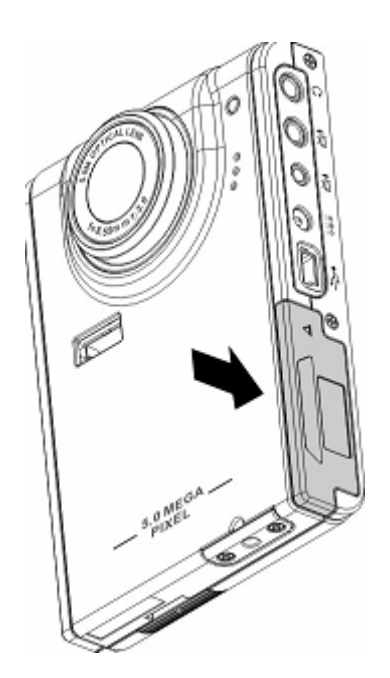

## **Capítulo 3 Reproducción cámara digital**

### **Reproductor cámara digital Búsqueda de archivos de fotografía/video y audio:**

Entre en el modo de búsqueda de fotografías en el menú principal del reproductor cámara digital y, en la pantalla LCD se mostrarán las miniaturas de los archivos de fotografía/vídeo de acuerdo con el tiempo. Puede pulsar la izquierda o la derecha del botón de 4 posiciones para desplazarse al archivo anterior o siguiente.

### **Reproducir:**

Para buscar archivos de fotografías o video, siga este procedimiento:

- 1 Encienda el reproductor y entre en el menú principal cámara digital.
- 2 Utilice la tecla derecha o izquierda del botón de 4 posiciones para seleccionar las fotografías, video o audio a examinar y, a continuación, pulse OK (Aceptar) para confirmarlo.
- 3 Entre en el submenú y utilice la tecla izquierda o derecha del botón de 4 posiciones para desplazarse hasta el archivo anterior o siguiente.

4 Si el archivo es de video, pulse OK (Aceptar) para reproducir el archivo de vídeo. Pulse OK (Aceptar) para detener la reproducción.

La pantalla muestra el estado y el icono de reproducción.

5 Si el archivo es de audio, pulse OK (Aceptar) para reproducir el archivo de audio. Pulse OK (Aceptar) para detener la reproducción. La pantalla muestra el estado y el icono de reproducción.

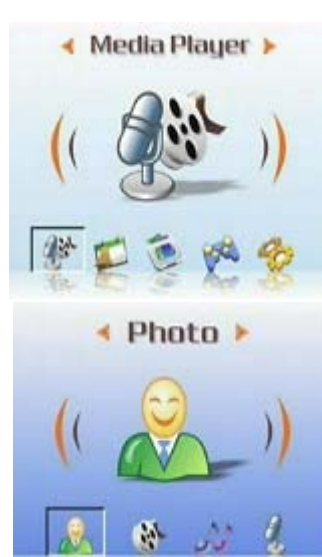

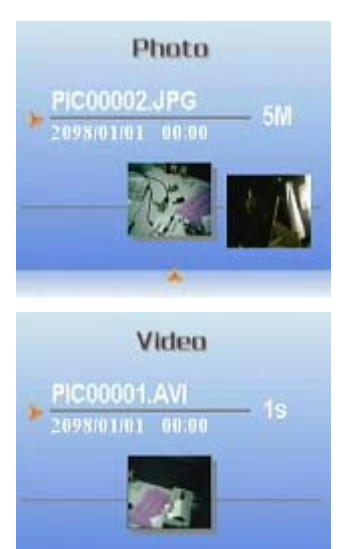

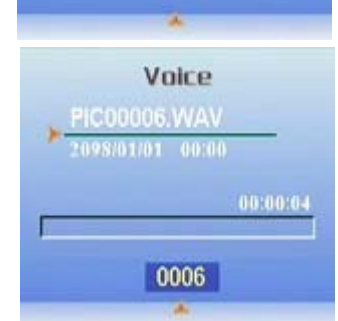

### **Eliminar:**

En el modo Reproducción, puede eliminar fácilmente cualquier archivo de fotografía o vídeo y no transferirlos al PC.

Para eliminar los archivos no necesarios, siga este procedimiento:

- 1 En el modo Reproducción, utilice el botón de 4 posiciones para desplazarse hasta el archivo de fotografía/vídeo a eliminar.
- 2 Pulse el botón MENU (MENÚ) y la tecla izquierda o derecha del botón de 4 posiciones para mostrar el menú Delete (Eliminar).
- 3 Utilice el botón de 4 posiciones para seleccionar una de las siguientes opciones:
- ----This file (Este archivo): Elimina el archivo seleccionado.
- ----All files (Todos los archivos): Elimina todos los archivos.
- 4 Pulse OK (Aceptar) para confirmar la selección. Se eliminarán los archivos seleccionados.

### **Protección/desprotección de archivos**

Para bloquear archivos de audio o video y evitar que se eliminen accidentalmente, siga este procedimiento:

- 1 En el modo Play (Reproducción), utilice el botón de 4 posiciones para desplazarse hasta el archivo de audio/vídeo a bloquear.
- 2 Pulse el botón MENU (MENÚ) y la tecla izquierda o derecha del botón de 4 posiciones para mostrar el menú Lock (Bloquear).
- 3 Utilice las teclas arriba o abajo del botón de 5 posiciones para seleccionar una de las siguientes opciones: ----This file (Este archivo)
	- ----All files (Todos los archivos)
- 4 Pulse OK (Aceptar) para confirmar la selección.
- 5 Si el archivo seleccionado ya se ha bloqueado, puede utilizar un procedimiento similar para desbloquearlo.

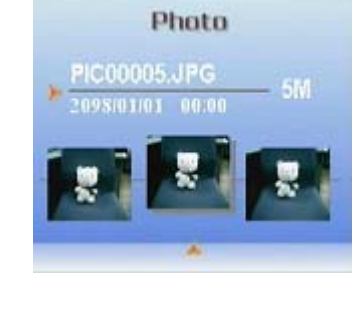

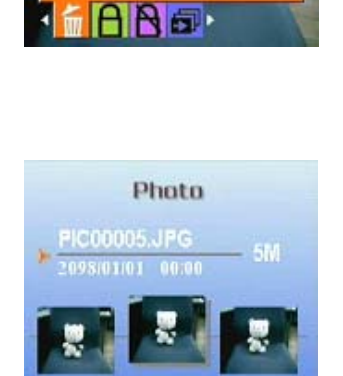

**Delete** 

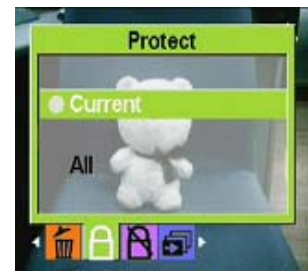

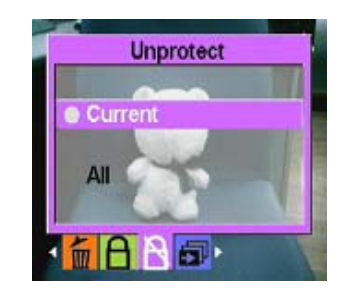

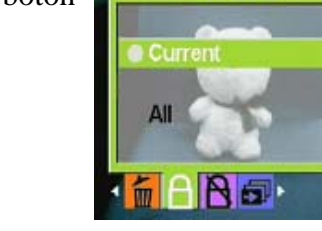

### **Edición de fotografías**

Puede utilizar varias opciones del menú de reproducción para editar fotografías, como por ejemplo, ajustar el tamaño, recortar o girar las fotografías.

z **Ajuste de tamaño de fotografías** 

Para ajustar el tamaño de una fotografía, siga este procedimiento:

1 En el modo Play (Reproducción), utilice el botón de 4 posiciones para desplazarse hasta la fotografía cuyo tamaño desea ajustar.

- 2 Pulse el botón MENÚ (MENU) y utilice la tecla izquierda o derecha del botón de 4 posiciones para desplazarse hasta el menú Edit (Edición).
- 3 Pulse arriba o abajo en el botón de 4 posiciones y el botón OK (Aceptar) para abrir el submenú Resize (Ajuste de tamaño).
- 4 Utilice las teclas arriba o abajo del botón de 4 posiciones para seleccionar una de las siguientes opciones de ajuste de tamaño:
	- ----VGA
	- $---1.3M$
	- ----3.1M
	- ----5.0M
- 5 Pulse OK (Aceptar) cuando haya terminado.

#### z **Rotar fotografías**

Para rotar una fotografía, siga este procedimiento:

1 En el modo Play (Reproducción), utilice el botón de 4 posiciones para desplazarse hasta la fotografía que desea rotar.

2 Pulse el botón MENU (MENÚ) y utilice las teclas izquierda o derecha del botón de 4 posiciones para desplazarse hasta el menú Edit (Edición).

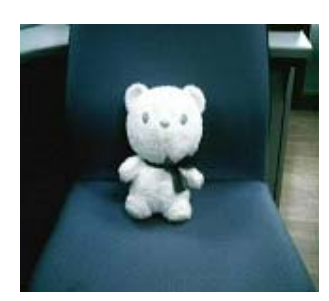

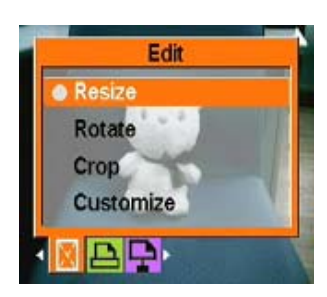

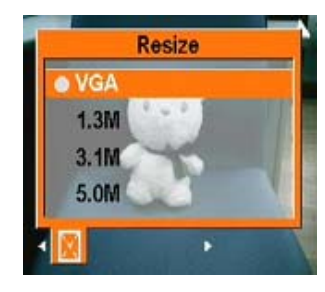

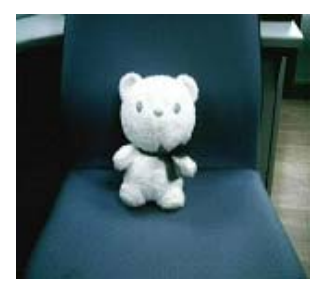

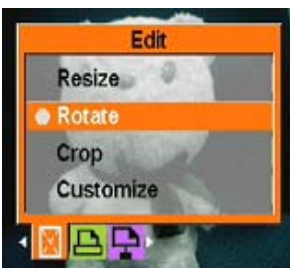

### **15**

#### **Manual de usuario**

3 Pulse arriba o abajo en el botón de 4 posiciones y el botón OK (Aceptar) para abrir el submenú Rotate (Rotar).

4 Utilice las teclas arriba o abajo del botón de 4 posiciones para seleccionar una de las siguientes opciones de rotación:

- 5 Opciones:
	- ----Rotate (Rotar)
	- ----Save (Guardar)
	- ----Cancel (Cancelar)

Cuando seleccione Rotate (Rotar), la fotografía se rotará 90 grados automáticamente. Puede ver el efecto en la pantalla. Si desea continuar con la rotación, mantenga la pulsación sobre el botón Rotate (Rotar) hasta que cumpla con sus necesidades.

6 Pulse OK (Aceptar) cuando haya terminado.

#### z **Crop Files (Recortar archivos)**

La función de recorte le permite cortar las partes no deseadas de una fotografía. Para recortar una fotografía, siga este procedimiento:

1 En el modo Play (Reproducción), utilice el botón de 4 posiciones para desplazarse hasta la fotografía que desea recortar.

2 Pulse el botón MENU (MENÚ) y utilice las teclas izquierda o derecha del botón de 4 posiciones para desplazarse hasta el menú Edit (Edición). 3 Pulse arriba o abajo en el botón de 4 posiciones y el botón OK (Aceptar) para abrir el submenú Crop (Recortar).

4 Utilice las teclas arriba o abajo del botón de 4 posiciones para seleccionar una de las siguientes opciones de ajuste de tamaño:

----4: 3

----3: 2

5 Pulse OK (Aceptar) cuando haya terminado.

#### **Utilizar la función de presentación de diapositivas**

La función de presentación del reproductor le permit ever todas las fotografías automáticamente en la pantalla LCD. Puede configurar el intervalo de las fotografías, la dirección, etc. y personalizar la presentación como necesite.

Consulte las secciones siguientes acerca de cómo configurar la presentación de diapositivas.

#### z **Definir el punto de inicio**

Para especificar el punto de inicio de una presentación, siga este procedimiento:

1 En el modo fotográfico, entre en el modo de búsqueda de fotografías..

2 Pulse el botón MENU (MENÚ) y utilice las teclas izquierda o derecha del botón de 4 posiciones para desplazarse hasta el menú Slide (Diapositiva).

3 Pulse arriba o abajo en el botón de 4 posiciones y el botón OK (Aceptar) para abrir el submenú Show (Presentación).

4 Utilice las teclas arriba o abajo del botón de 4 posiciones para seleccionar una de las siguientes opciones:

- ----From current (Desde la actual)
- ----From first (Desde la primera)
- ----From last (Desde la última)

5 Pulse OK (Aceptar) cuando haya terminado.

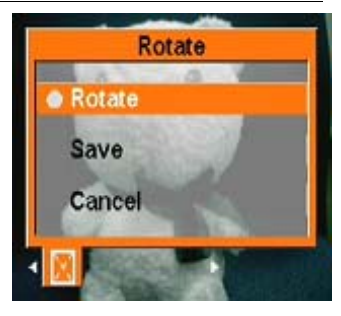

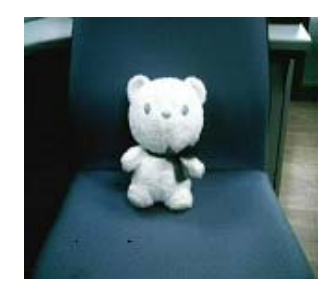

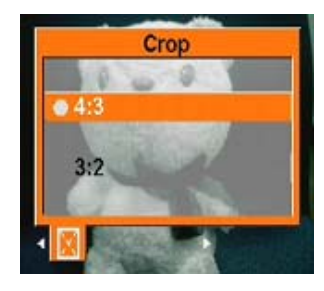

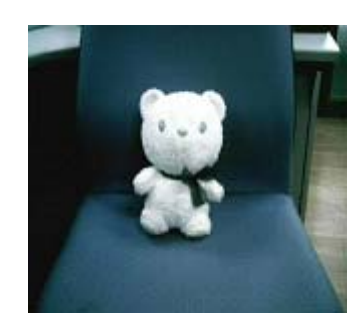

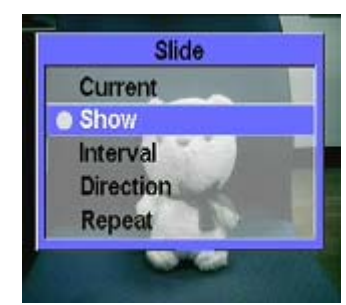

#### z **Configurar el intervalo de la presentación de diapositivas**

Para definir el intervalo entre fotografías consecutivas durante la presentación, siga este procedimiento:

1 En el modo fotográfico, entre en el modo de búsqueda de fotografías.

2 Pulse el botón MENU (MENÚ) y utilice las teclas izquierda o derecha del botón de 4 posiciones para desplazarse hasta el menú Slide (Diapositiva).

3 Pulse arriba o abajo en el botón de 4 posiciones y el botón OK (Aceptar) para abrir el submenú Interval (Intervalo).

4 Utilice las teclas arriba o abajo del botón de 4 posiciones para seleccionar una de las siguientes opciones de intervalo:

- ----1 seg. ----3 seg. ----5 seg.
- 5 Pulse OK (Aceptar) cuando haya terminado.

#### z **Definir la dirección**

Para especificar el orden en el que las fotografías se muestran en la presentación, siga este procedimiento:

- 1 En el modo fotográfico, entre en el modo de búsqueda de fotografías.
- 2 Pulse el botón MENU (MENÚ) y utilice las teclas izquierda o derecha del botón de 4 posiciones para desplazarse hasta el menú Slide (Diapositiva).
- 3 Pulse arriba o abajo en el botón de 4 posiciones y el botón OK (Aceptar) para abrir el submenú Direction (Dirección).

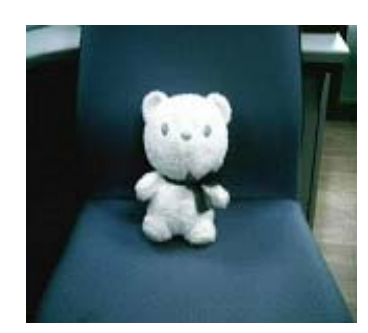

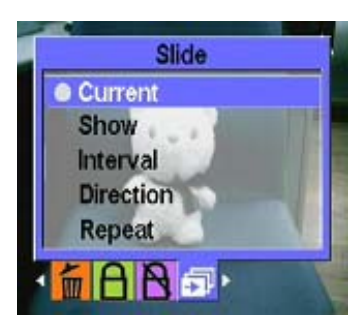

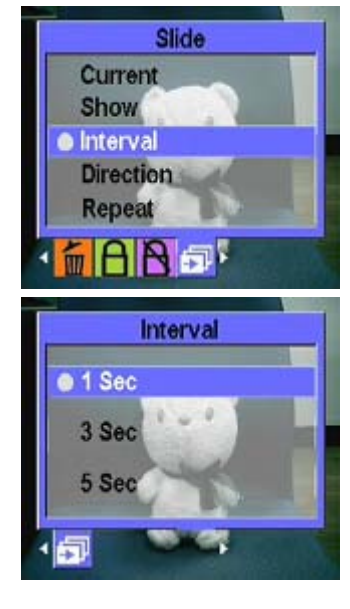

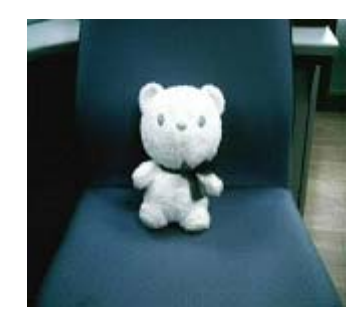

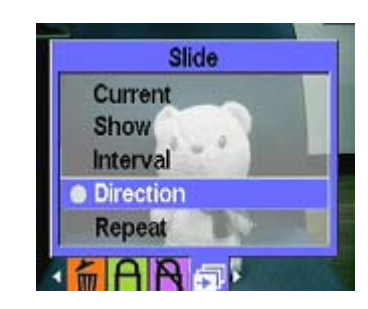

- 4 Utilice las teclas arriba o abajo del botón de 4 posiciones para seleccionar una de las siguientes opciones de dirección: ----Forward (Adelante)
	- ----Backward (Atrás)
- 5 Pulse OK (Aceptar) cuando haya terminado.

#### z **Repetir la presentación de diapositivas**

Para mostrar las diapositivas de forma repetida, siga este procedimiento:

- 1 En el modo fotográfico, entre en el modo de búsqueda de fotografías.
- 2 Pulse el botón MENU (MENÚ) y utilice las teclas izquierda o derecha del botón de 4 posiciones para desplazarse hasta el menú Slide (Diapositiva).
- 3 Pulse arriba o abajo en el botón de 4 posiciones y el botón OK (Aceptar) para abrir el submenú Repeat (Repetir).
- 4 Pulse arriba o abajo en el botón de 4 posiciones para seleccionar Yes (Sí) para repetir la presentación de diapositivas o seleccione No (No) para mostrar las diapositivas solamente una vez.
- 5 Pulse OK (Aceptar) cuando haya terminado.
- z **Iniciar la presentación de diapositivas**

Tras configurar la presentación, estará preparado para comenzar su visualización. Para iniciar la presentación, siga este procedimiento:

1 En el modo fotográfico, entre en el modo de búsqueda de fotografías.

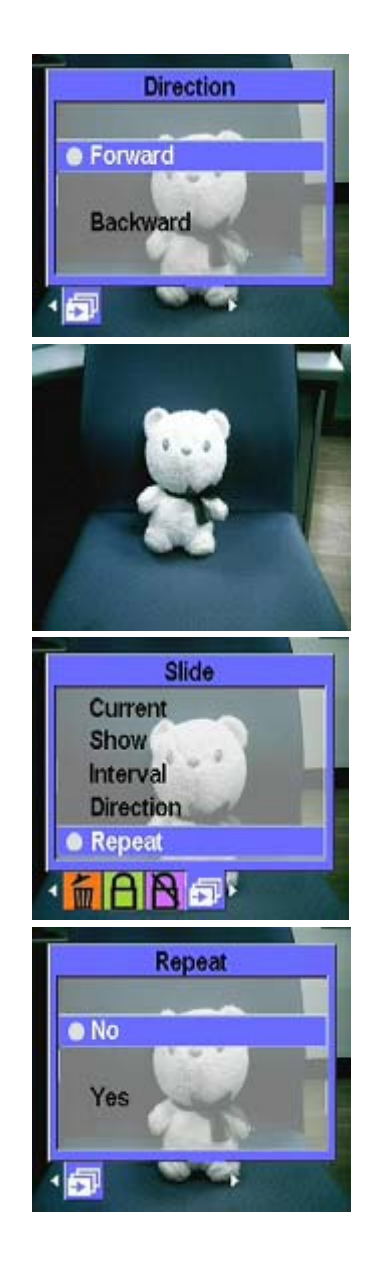

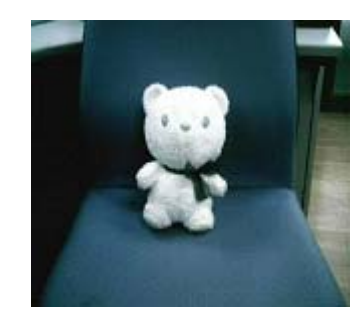

#### **Manual de usuario**

- 2 Pulse el botón MENU (MENÚ) y utilice las teclas izquierda o derecha del botón de 4 posiciones para desplazarse hasta el menú Slide (Diapositiva).
- 3 Pulse arriba o abajo en el botón de 4 posiciones para mostrar el submenú Play This File (Reproducir este archivo).
- 4 Pulse OK (Aceptar).

La presentación se iniciará. Pulse el botón OK (Aceptar) en cualquier momento para detener la presentación.

#### **Búsqueda de vídeo:**

Consulte el procedimiento de búsqueda de fotografías de la 13 anterior.

### **Reproductor MP3:**

Este reproductor cámara digital admite la reproducción de música en MP3 en formatos .mp3 y .wmv y muestra simultáneamente las letras. (Esta función require que los usuarios descarguen o editen las letras por sí mismos).

#### **•** Reproducir:

- 1 Encienda el reproductor y entre en el menú principal cámara digital.
- 2 Utilice la tecla derecha del botón de 4 posiciones para desplazarse al submenú MP3 (MP3).
- 3 Pulse arriba o abajo en el botón de 4 posiciones para seleccionar la canción que desea escuchar.
- 4 Pulse OK (Aceptar) para comenzar la reproducción. Si desea escuchar la siguiente canción, puede utilizar la derecha del botón de 4 posiciones para avanzar hasta ella.

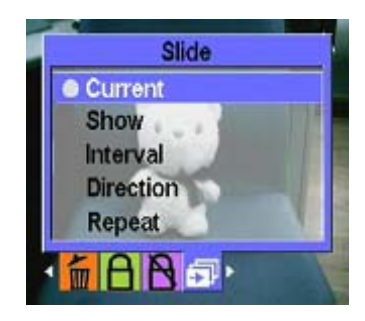

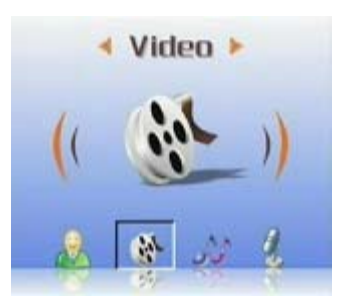

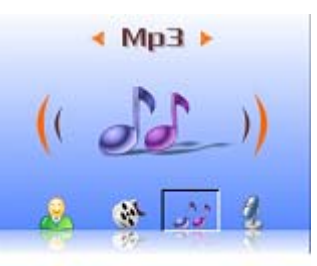

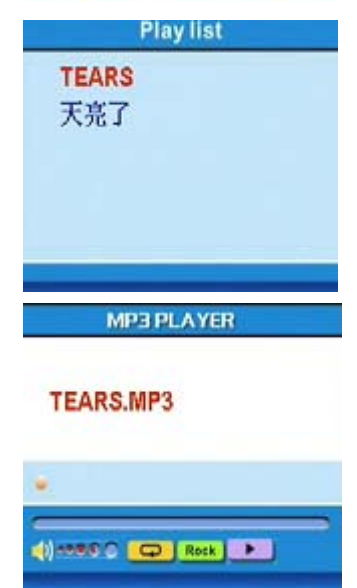

Puede utilizar el Botón de control de volumen del lateral del reproductor para controlar el volumen por sí mismo.

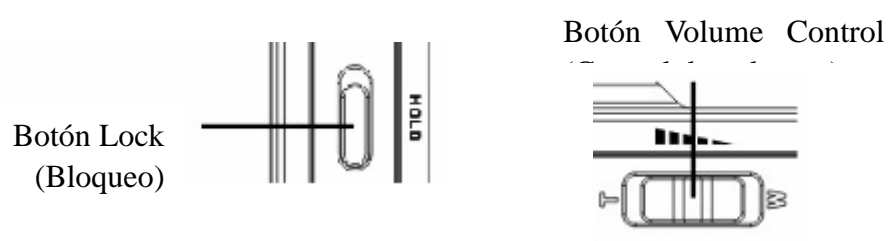

Mientras escucha música, se le recomienda que deslice hacia arriba el botón de bloqueo del lateral del reproductor para evitar operaciones accidentales. Para continuar con el funcionamiento, desbloquee el botón primero.

Nota 1: Si el reproductor cámara digital se encuentra bloqueado, la pantalla LCD no responderá cuando pulse los botones.

Nota 2: Para facilitarle la utilización de la función MP3, se han incluido unas teclas de acceso directo especiales para que pueda utilizar la tecla de acceso directo izquierda para entrar en el menú MP3 (MP3) directamente.

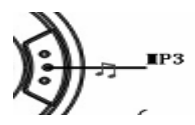

### $\bullet$  **Modo EQ:**

Puede seleccionar varios modos de EQ dependiendo del tipo de música. Siga este procedimiento:

- 1 Abra el menú MP3 (MP3) y pulse arriba o abajo en el botón de 4 posiciones para seleccionar la música que desea escuchar.
- 2 Pulse el botón MENU (MENÚ) y utilice las teclas izquierda o derecha del botón de 4 posiciones para desplazarse hasta el menú EQ (Ecualizador). Puede seleccionar una de las siguientes opciones.

----Classical (Clásica)

- ----Popular (Pop)
- ----Rock (Rock)
- ----Jazzy (Jazz)
- ----Custom (Personalizado)
- 3 Seleccione una opción y pulse OK (Aceptar) para confirmarlo.

### $\bullet$  **Modo bucle:**

- 1 Abra el menú MP3 (MP3) y pulse el botón MENU (MENÚ) para realizar la selección de menú.
- 2 Utilice las teclas arriba o abajo del botón de 4 posiciones para seleccionar Play Modes (Modos de reproducción): Puede seleccionar una de las siguientes opciones.
	- ----Single Repeat (Repetición sencilla)
	- ----Continuous (Continuo)
	- ----Shuffle (Aleatorio)
	- ----Circular (Circular)
- 3 Seleccione una opción y pulse OK (Aceptar) para confirmarlo.

#### z **Configurar la pantalla LCD para que se apague automáticamente:**

Puede configurar la pantalla LCD para que se apague automáticamente cuando la función MP3 está activada para ahorrar energía.

- 1 Encienda el reproductor y entre en el menú MP3 (MP3).
- 2 Pulse OK (Aceptar) para entrar y utilice arriba y abajo del botón de 4 posiciones para seleccionar la canción a reproducir.
- 3 Pulse OK (Aceptar) para comenzar a reproducir la canción. Pulse el botón MENU (MENÚ) para mostrar el menú LCD Automatic Turnoff (Apagado automático de pantalla LCD). Utilice las teclas arriba o abajo del botón de 4 posiciones para seleccionar una de las siguientes opciones:
	- ----1 minute (1 minuto)
	- ----2 minutes (2 minutos)
	- ----5 minutes (5 minutos)
	- ----Never (Nunca)
- 4 Pulse OK (Aceptar) cuando haya terminado.

#### z **Visualización de letras:**

Esta función solo admite las letras en formato .lrc. Puede descargar o utilizar el software adecuado para editar las letras de las canciones. Para utilizar esta función, debe copiar las letras en el directorio DCIM del reproductor cuando cargue las canciones desde el PC. Esta función admite 13 idiomas: Inglés, alemán, francés, italiano, español, neerlandés, checo, polaco, ruso, chino tradicional, chino simplificado, coreano, japonés, búlgaro y portugués.

Las letras puede encontrarlas en sitios web de búsqueda, como por ejemplo www.google.com, www.baidu.dom.

#### **Búsqueda de audio:**

Consulte la 13 de Búsqueda de fotografías para conocer el procedimiento adecuado.

### **Accesorios:**

#### z **Grabadora de notas de voz:**

Puede utilizar esta función para grabar notas sonoras. Para utilizar esta función, siga este procedimiento:

1 Encienda el reproductor y entre en el menú principal cámara digital.

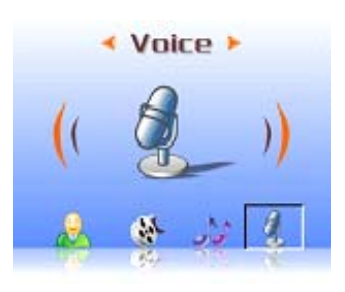

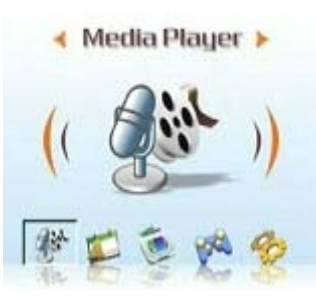

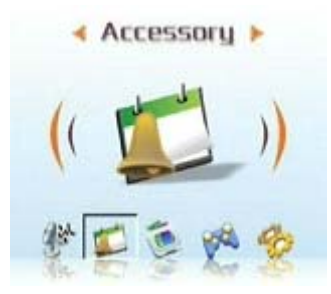

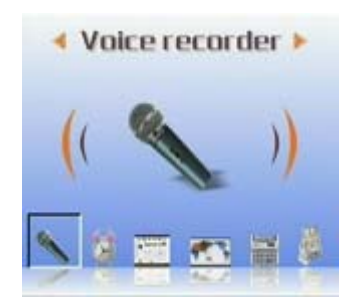

2 Utilice la tecla derecha del botón de 4 posiciones y, a continuación, el botón OK (Aceptar) para entrar en el submenú Accessory (Accesorios).

3 Pulse OK (Aceptar) para entrar en el submenú Voice Pen (Grabadora de voz).

4 Utilice la tecla derecha del botón de 4 posiciones para moverse hasta el icono Start (Inicio) y pulse el botón OK (Aceptar).

La grabación comenzará y el reproductor comenzará a registrar el tiempo de grabación simultáneamente.

5 Si desea detener o pausar la grabación, utilice la tecla izquierda o derecha del botón de 4 posiciones para moverse hasta el icono Stop/Pause (Parar/Pausa) y pulse OK (Aceptar) para confirmarlo.

6 Cuando haya terminado la grabación, vaya al icono Exit (Salir) y pulse OK (Aceptar) para confirmarlo.

#### **•** Reloj alarma:

Este reproductor cámara digital incluye un reloj alarma. Para configurar la hora, siga este procedimiento:

1 Encienda el reproductor y entre en el menú principal cámara digital.

2 Utilice el botón de 4 posiciones y, a continuación, el botón OK (Aceptar) para entrar en el submenú Accessory (Accesorios).

3 Utilice el botón de 4 posiciones y, a continuación, el botón OK (Aceptar) para entrar en el submenú Alarm Clock (Reloj alarma).

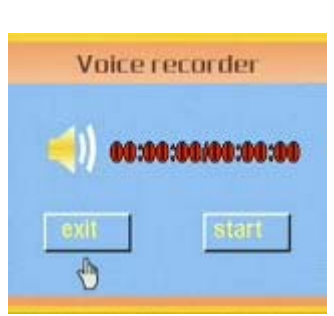

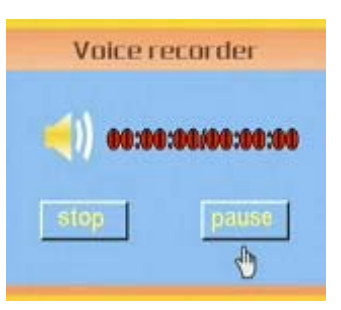

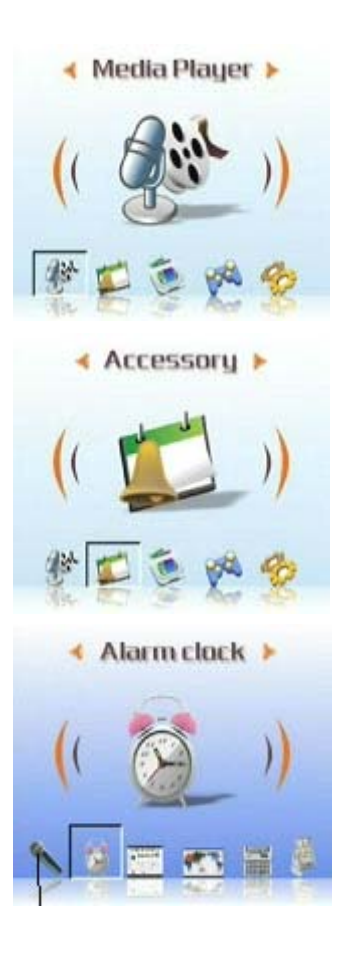

4 Puede utilizar las teclas arriba y abajo del botón de 4 posiciones para seleccionar elementos.

Puede utilizar las teclas izquierda o derecha del botón de 4 posiciones para configurar la hora y la alarma.

5 Pulse OK (Aceptar) para confirmar la selección.

#### z **Calendario:**

Esta función le permite ver la fecha. Para crear un calendario, siga este procedimiento:

- 1 Encienda el reproductor y entre en el menú cámara digital.
- 2 Utilice el botón de 4 posiciones y, a continuación, el botón OK (Aceptar) para entrar en el submenú Accessory (Accesorios).
- 3 Utilice la tecla izquierda o derecha del botón de 4 posiciones para entrar en el submenú Calendar (Calendario).

4 Cuando entre en el menú Calendar (Calendario), utilice la tecla izquierda o derecha del botón de 4 posiciones para ajustar la fecha actual. 5 Pulse OK (Aceptar) para confirmar la selección.

#### $\bullet$  Hora global:

Esta función le ayuda a conocer la hora actual en diferentes zonas del mundo. Para consultar la hora, siga este procedimiento:

1 Encienda el reproductor y entre en el menú cámara digital.

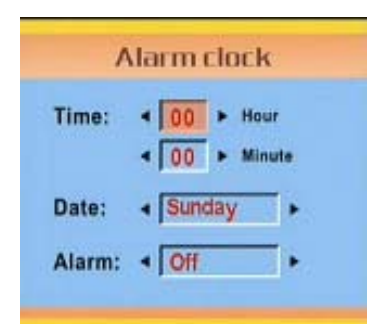

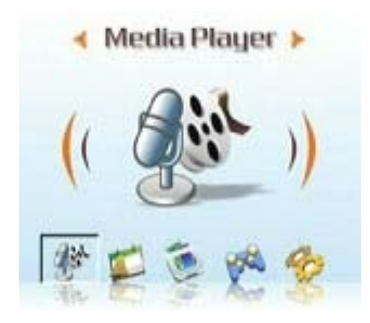

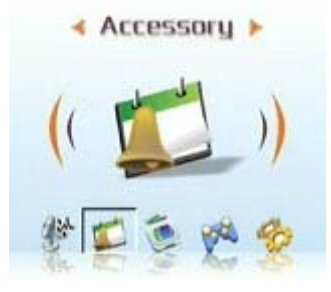

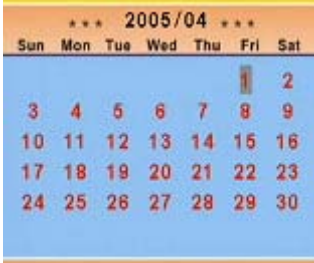

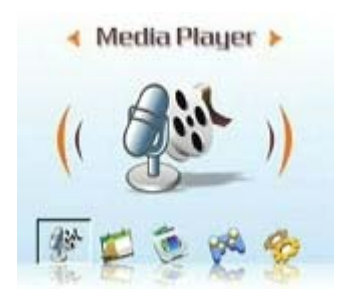

2 Utilice el botón de 4 posiciones y, a continuación, el botón OK (Aceptar) para entrar en el submenú Accessory (Accesorios).

3 Utilice la tecla izquierda o derecha del botón de 4 posiciones para entrar en el menú World time (Hora global).

4 Una vez dentro del menú World time (Hora global), utilice la tecla derecha del botón de 4 posiciones para entrar en el menú que seleccione.

5 Seleccione el área que desee y pulse OK (Aceptar) para confirmar la selección. La hora que se mostrará es la hora actual de ese área. Recordatorio: Cuando utilice esta función, confirme primero la hora del sistema del reproductor.

1 Encienda el reproductor y entre en el menú cámara digital.

z **Calculadora:** 

2 Utilice el botón de 4 posiciones y, a continuación, el botón OK (Aceptar) para entrar en el submenú Accessory (Accesorios).

3 Utilice la tecla izquierda o derecha del botón de 4 posiciones para entrar en el menú Calculator (Calculadora).

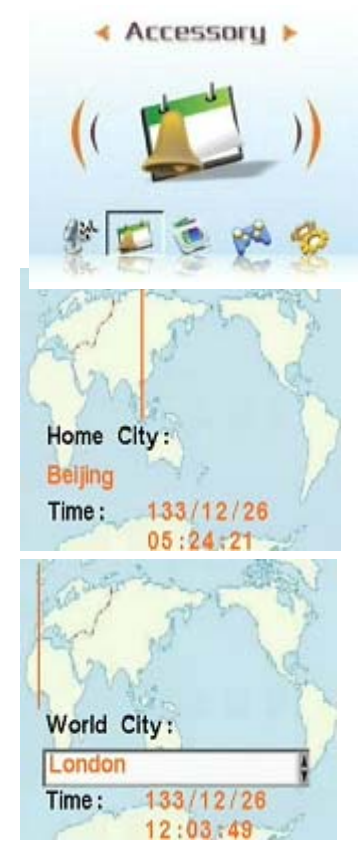

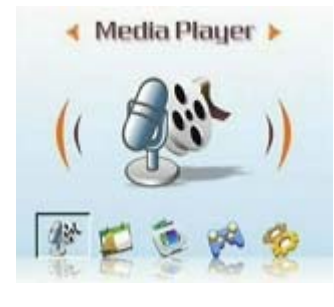

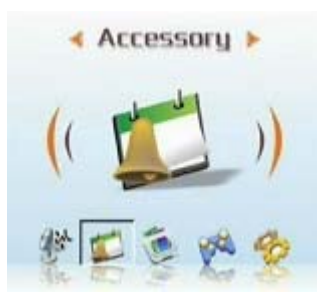

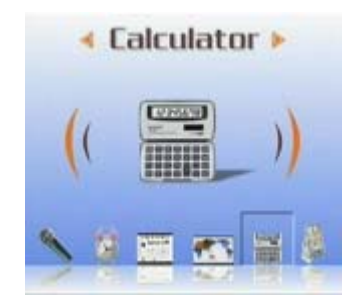

#### **Manual de usuario**

- 4 Utilice las teclas izquierda, derecha, arriba y abajo del botón de 4 posiciones para introducir números y símbolos.
- 5 Para terminar el cálculo, muévase hasta el signo = y obtendrá el resultado.

#### z **Cambio de moneda:**

Este reproductor utiliza un conjunto de cambio de moneda básico para realizar las conversiones.

(Consulte el Apéndice 3 para conocer la tabla de tipo de cambio)

- 1 Encienda el reproductor y entre en el menú cámara digital.
- 2 Utilice el botón de 4 posiciones y, a continuación, el botón OK (Aceptar) para entrar en el submenú Accessory (Accesorios).
- 3 Utilice la tecla izquierda o derecha del botón de 4 posiciones para entrar en el submenú Currency (Moneda).
- 4 Primero, utilice la tecla izquierda o derecha del botón de 4 posiciones para configurar la moneda básica (normalmente la moneda local).
- 5 A continuación, utilice la tecla abajo o derecha del botón de 4 posiciones para introducir la cantidad que necesite convertir y cuando haya terminado, pulse la tecla izquierda del botón de 4 posiciones para regresar.
- 6 Ahora puede utilizar la tecla abajo del botón de 4 posiciones para seleccionar la moneda de destino.
- 7 Utilice la tecla abajo del botón de 4 posiciones para obtener el resultado de la conversión.

Nota: Si ha introducido un valor en el campo de la segunda cantidad, puede realizar una conversión inversa y el resultado se mostrará en el campo de la primera cantidad.

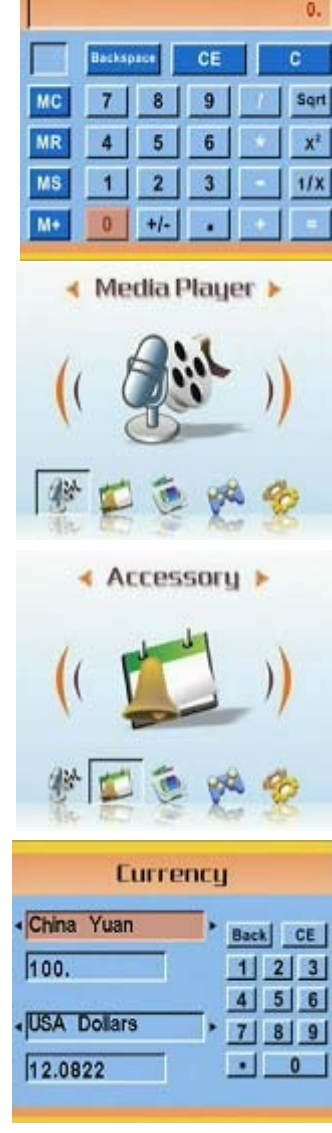

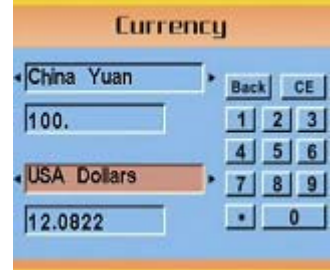

#### **Manual de usuario**

### **Buscador de archivos:**

Puede mostrar todos los archivos de las carpetas del reproductor, lo que le facilita la copia o eliminación de estos archivos.

Para utilizar esta función, siga este procedimiento: Eliminar:

- 1 Encienda el reproductor y entre en el menú cámara digital.
- 2 Utilice el botón de 4 posiciones y, a continuación, el botón OK (Aceptar) para entrar en el File Browser (Buscador de archivos).
- 3 Utilice el botón de 4 posicione para seleccionar el archivo que desea eliminar.
- 4 Pulse MENU (MENÚ) para mostrar el menú File Management (Administración de archivos).
- 5 Utilice las teclas arriba o abajo del botón de 4 posiciones para seleccionar la opción Delete (Eliminar) y eliminará el archivo actual.

### Copiar:

- 1 Encienda el reproductor y entre en el menú cámara digital.
- 2 Utilice el botón de 4 posiciones y, a continuación, el botón OK (Aceptar) para entrar en el File Browser (Buscador de archivos).
- 3 Utilice el botón de 4 posicione para seleccionar el archivo que desea copiar.
- 4 Pulse MENU (MENÚ) para mostrar el menú File Management (Administración de archivos).
- 5 Utilice las teclas arriba o abajo del botón de 4 posiciones para seleccionar la opción Copy (Copiar) y copiará el archivo actual.
- 6 Utilice la tecla izquierda o derecha del botón de 4 posiciones para seleccionar la carpeta que desea pegar y, a continuación, pulse OK (Aceptar) para confirmar la selección.
- 7 El archivo anterior se copiará en esta carpeta.

### **Juegos:**

Este reproductor proporciona varios juegos interesantes, que le entretendrán en su tiempo libre.

Para seleccionar un juego, siga este procedimiento:

- 1 Encienda el reproductor y entre en el menú cámara digital.
- 2 Utilice la tecla izquierda o derecha del botón de 4 posiciones y, a continuación, el botón OK (Aceptar) para entrar en el menú Game (Juego).

3 Utilice la tecla izquierda o derecha del botón de 4 posiciones para seleccionar el juego.

- $\bullet$  Tetris
- $\bullet$  OTHELLO:
- $\bullet$  Moving box:
- Puzzle:
- Magic beads:
- Lottery:
- 4 Pulse OK (Aceptar) para confirmar la selección y empezar con el juego. (Pulse el botón Shutter (Obturador) en cualquier momento para detener el juego y regresar al menú anterior.)

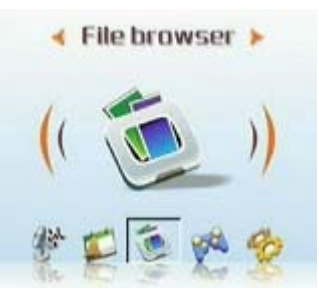

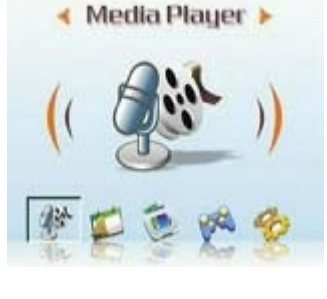

**Game** 

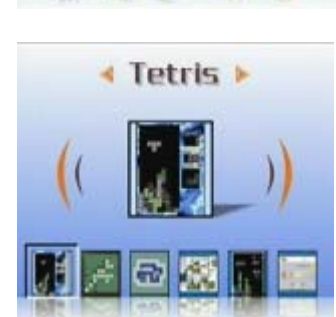

### **Configuración**

### z **Activar el efecto de sonido:**

Siga este procedimiento para activar los efectos de sonido:

- 1 Encienda el reproductor, entre en el menú principal y pulse la tecla derecha del botón de 4 posiciones para cambiar al menú Setup (Configuración).
- 2 Pulse OK (Aceptar) para entrar y utilice la tecla izquierda o derecha del botón de 4 posiciones para cambiar al menú Sound Effects (Efectos de sonido).
- 3 Utilice la tecla arriba o abajo del botón de 4 posiciones para seleccionar On (Activado) para activar los efectos de sonido, o seleccione Off (Desactivado) para desactivarlos.
- 4 Pulse OK (Aceptar) cuando haya terminado.

### z **Configurar las opciones USB (Cámara de PC):**

Puede utilizar este reproductor como un dispositivo de almacenamiento para transferir fotografías a un PC, o para descargar archivos MP3 o MPEG4 desde un PC. Además, puede utilizarlo como cámara web y mantener videoconferencias. Para configurar las opciones USB, siga este procedimiento:

- 1 Encienda el reproductor, entre en el menú principal y pulse la tecla derecha del botón de 4 posiciones para cambiar al menú Setup (Configuración).
- 2 Pulse OK (Aceptar) para entrar y utilice la tecla izquierda o derecha del botón de 4 posiciones para cambiar al menú USB (USB).
- 3 Utilice las teclas arriba o abajo del botón de 4 posiciones para seleccionar una de las siguientes opciones:
	- ----MSDC (MSCD)
	- ----PC-Camera (Cámara de PC)
- 4 Pulse OK (Aceptar) cuando haya terminado.

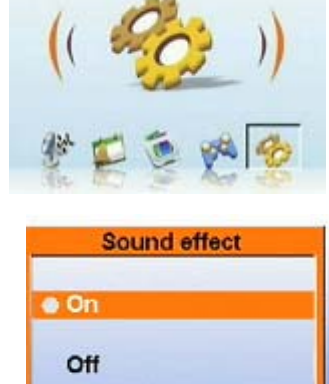

**IGO** 

Setup >

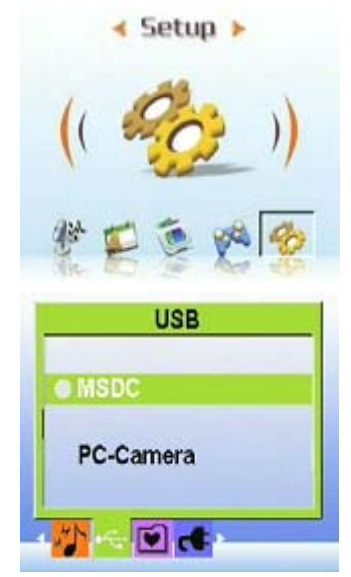

#### z **Configurar la imagen de bienvenida:**

Siga este procedimiento para especificar la imagen de bienvenida que se mostrará al encender el reproductor.

- 1 Encienda el reproductor y pulse la tecla izquierda o derecha del botón de 4 posiciones para cambiar al menú Setup (Configuración).
- 2 Pulse OK (Aceptar) para entrar.
- 3 Pulse la tecla izquierda o derecha del botón de 4 posiciones para cambiar al menú Welcome (Bienvenida).
- 4 Utilice las teclas arriba o abajo del botón de 4 posiciones para seleccionar una de las siguientes opciones:

----Auto (Auto)

----Custom picture (Imagen personalizada)

----Off (Desactivada)

5 Pulse OK (Aceptar) cuando haya terminado.

#### z **Configurar la frecuencia:**

Utilice el menú Frecuency (Frecuencia) para definir la frecuencia del reproductor. Este valor debe ser el mismo que la frecuencia de la fuente de alimentación del lugar donde vaya a utilizar el reproductor. Esto evita que la las luces parpadeen al hacer fotografías o grabar vídeos.

- 1 Encienda el reproductor, entre en el menú principal y pulse la tecla derecha del botón de 4 posiciones para cambiar al menú Setup (Configuración).
- 2 Pulse OK (Aceptar) para entrar y utilice la tecla izquierda o derecha del botón de 4 posiciones para cambiar al menú Frequency (Frecuencia).
- 3 Utilice las teclas arriba o abajo del botón de 4 posiciones para seleccionar una de las siguientes opciones:

----50Hz

----60Hz

4 Pulse OK (Aceptar) cuando haya terminado.

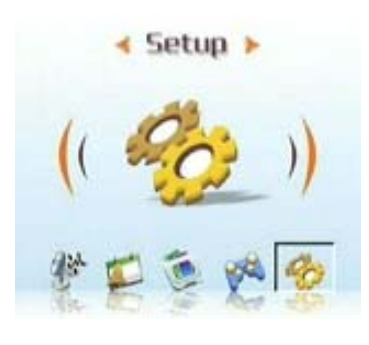

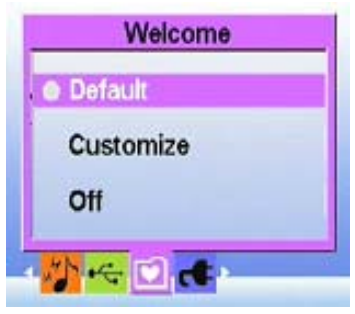

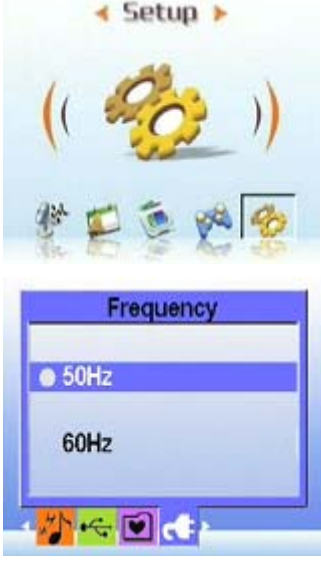

### $\bullet$  **Definir la salida de TV:**

Puede conectar el reproductor cámara digital a un TV y utilizar la pantalla de TV para ver fotografías y reproducir vídeo.

Configurar el modo de salida:

Antes de conectar el reproductora una TV, es necesario configurar el modo de salida de TV y asegurarse de que coincide con el del aparato de TV. Para configurar el modo de salida de TV, siga este procedimiento:

- 1 Encienda el reproductor, entre en el menú principal y pulse la tecla derecha del botón de 4 posiciones para cambiar al menú Setup (Configuración).
- 2 Pulse OK (Aceptar) para entrar y utilice la tecla izquierda o derecha del botón de 4 posiciones para cambiar al menú TV Out (Salida de TV).
- 3 Utilice las teclas arriba o abajo del botón de 4 posiciones para seleccionar una opción entre NTSC o PAL:
- 4 Pulse OK (Aceptar) cuando haya terminado.

### **•** Para ver fotografías o vídeos en la TV, siga este procedimiento:

- 1 Encienda el reproductor y pulse el botón 3 veces para entrar en el menú Playback (Reproducción).
- 2 Seleccione una fotografía o video y pulse OK (Aceptar) para entrar.
- 3 Conecte el terminal de salida de TV del reproductor a los puertos de entrada de audio/video de la TV utilizando el cable AV proporcionado. La pantalla LCD se apagará.

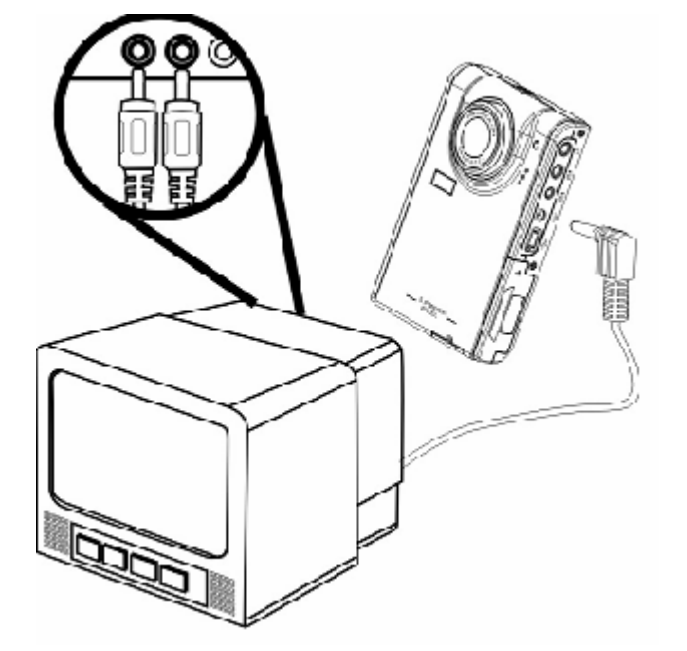

4 Siga el procedimiento descrito en "Revisión de fotografías o videos" en la página 13 para reproducir archivos en la máquina.

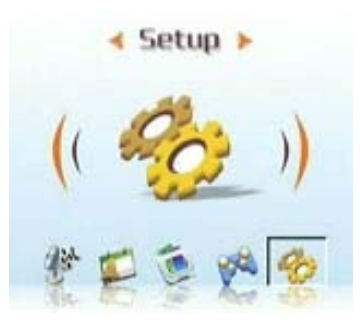

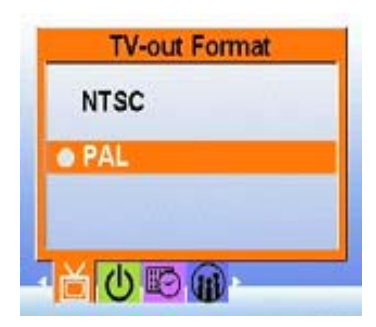

#### z **Configurar la función de apagado automático:**

La función de apagado automático apagará el reproductor tras un periodo especificado para ahorrar energía. Siga este procedimiento para definir el intervalo de apagado automático.

1 Encienda el reproductor, entre en el menú principal y pulse la tecla derecha del botón de 4 posiciones para cambiar al menú Setup (Configuración).

2 Pulse OK (Aceptar) para entrar y utilice la tecla izquierda o derecha del botón de 4 posiciones para cambiar al menú Auto Power Off (Apagado automático).

3. Utilice las teclas arriba o abajo del botón de 4 posiciones para seleccionar una de las siguientes opciones:

- ----1 minute (1 minuto)
- ----2 minutes (2 minutos)

----5 minutes (5 minutos)

- ----Never (Nunca)
- 4 Pulse OK (Aceptar) cuando haya terminado.
- z **Definir la fecha y la hora:**

Configurar una hora de sistema precisa le ayuda a registrar la duración de las grabaciones y convertir la hora global correctamente.

Para configurar la fecha y la hora, siga este procedimiento:

- 1 Encienda el reproductor, entre en el menú principal y pulse la tecla derecha del botón de 4 posiciones para cambiar al menú Setup (Configuración).
- 2 Pulse OK (Aceptar) para entrar y utilice la tecla izquierda o derecha del botón de 4 posiciones para cambiar al submenú Date and Time (Fecha y hora).
- 3 Utilice las teclas arriba o abajo del botón de 4 posiciones para seleccionar Date (Fecha) o Time (Hora):
- 4 Pulse OK (Aceptar) para entrar.
- 5 Utilice el botón de 4 posiciones para ajustar los valores de fecha o de hora.
- 6 Cuando haya terminado con los ajustes, pulse la tecla izquierda o derecha del botón de 4 posiciones para regresar al submenú.

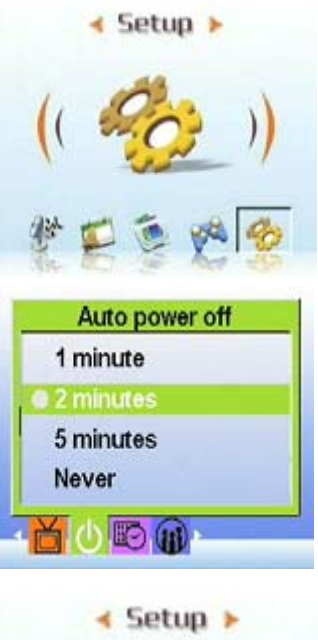

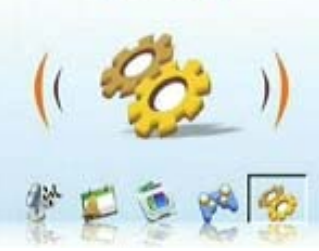

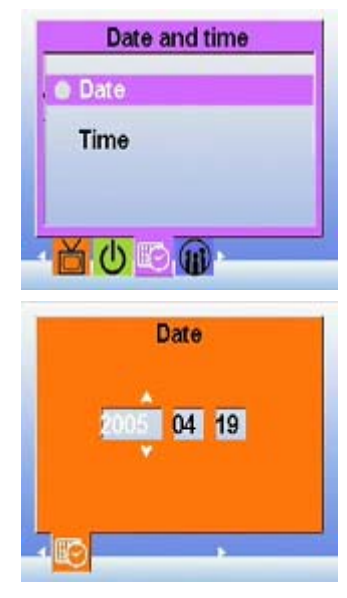

### z **Definir el idioma:**

Para configurar el idioma del menú, siga este procedimiento:

- 1 Encienda el reproductor, entre en el menú principal y pulse la tecla derecha del botón de 4 posiciones para cambiar al menú Setup (Configuración).
- 2 Pulse OK (Aceptar) para entrar y utilice la tecla izquierda o derecha del botón de 4 posiciones para cambiar al menú Language (Idioma).
- 3 Utilice las teclas arriba o abajo del botón de 4 posiciones para seleccionar una de las siguientes opciones:
- ----English (Inglés)
- ----German (Alemán)
- ----French (Francés)
- ----Italian (Italiano)
- ----Spanish (Español)
- ----Dutch (Neerlandés)
- ----Czech (Checo)
- ----Polish (Polaco)
- ----Russian (Ruso)
- ----Traditional Chinese (Chino tradicional)
- ----Simplified Chinese (Chino simplificado)
- ----Korean (Coreano)
- ----Japanese (Japonés)
- ----Bulgarian (Búlgaro)
- ----Portuguese (Portugués)
- 4 Pulse OK (Aceptar) cuando haya terminado.

#### z **Restaurar valores predeterminados:**

Utilice el menú Setup (Configuración) para restaurar la configuración del reproductor a sus valores predeterminados de la manera siguiente:

- 1 Encienda el reproductor, entre en el menú principal y pulse la tecla derecha del botón de 4 posiciones para cambiar al menú Setup (Configuración).
- 2 Pulse OK (Aceptar) para entrar y utilice la tecla izquierda o derecha del botón de 4 posiciones para cambiar al menú Default (Predeterminado).
- 3 Pulse arriba o abajo en el botón de 4 posiciones para seleccionar Confirm (Confirmar) y reiniciar el reproductor o seleccione Cancel (Cancelar) para cancelar la operación.
- 4 Pulse OK (Aceptar) cuando haya terminado.

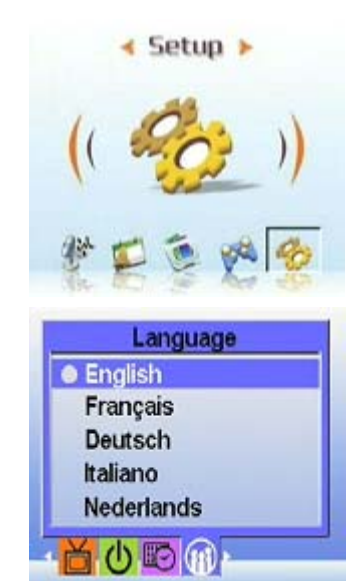

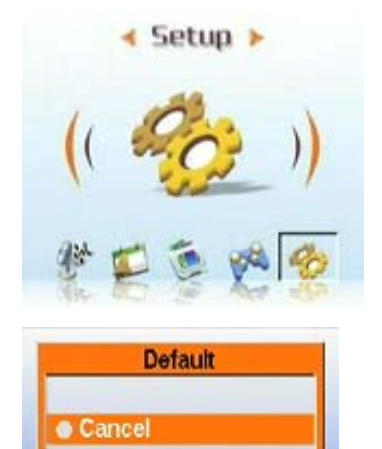

Confirm

a DEF **[F]** 

### z **Formatear la memoria:**

Siga este procedimiento para formatear la memoria de la cámara:

- 1 Encienda el reproductor, entre en el menú principal y pulse la tecla derecha del botón de 4 posiciones para cambiar al menú Setup (Configuración).
- 2 Pulse OK (Aceptar) para entrar y utilice la tecla izquierda o derecha del botón de 4 posiciones para cambiar al menú Format (Formatear).
- 3 Pulse arriba o abajo en el botón de 4 posiciones para seleccionar Confirm (Confirmar) y formatear la memoria del reproductor o seleccione Cancel (Cancelar) para cancelar la operación.
- 4 Pulse OK (Aceptar) cuando haya terminado.

La memoria de la cámara se formateará y se eliminarán todos los archivos, incluyendo los archivos protegidos.

Advertencia: Formatear la memoria causará que se eliminen todos los archivos guardados en la memoria. Asegúrese de que ha realizado una copia de seguridad de los archivos que desee guardar.

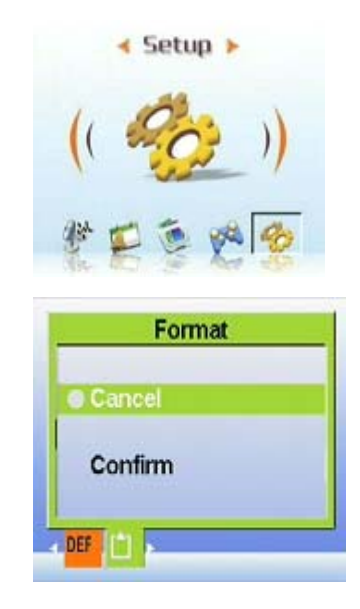

# **Capítulo 4 Modo Cámara**

Con los 5 megapixeles de este reproductor cámara digital, podrá capturar con facilidad las partes más excitantes de su vida. Primero, puede utilizar la tecla de acceso directo derecha del reproductor para entrar directamente en el modo cámara, lo que le facilitará hacer fotografías y grabar vídeos. Antes de eso, debe comprender los iconos de la pantalla LCD en el modo Cámara: Cada modo utiliza iconos diferentes para representar las opciones de configuración:

### **Modo Fotografía:**

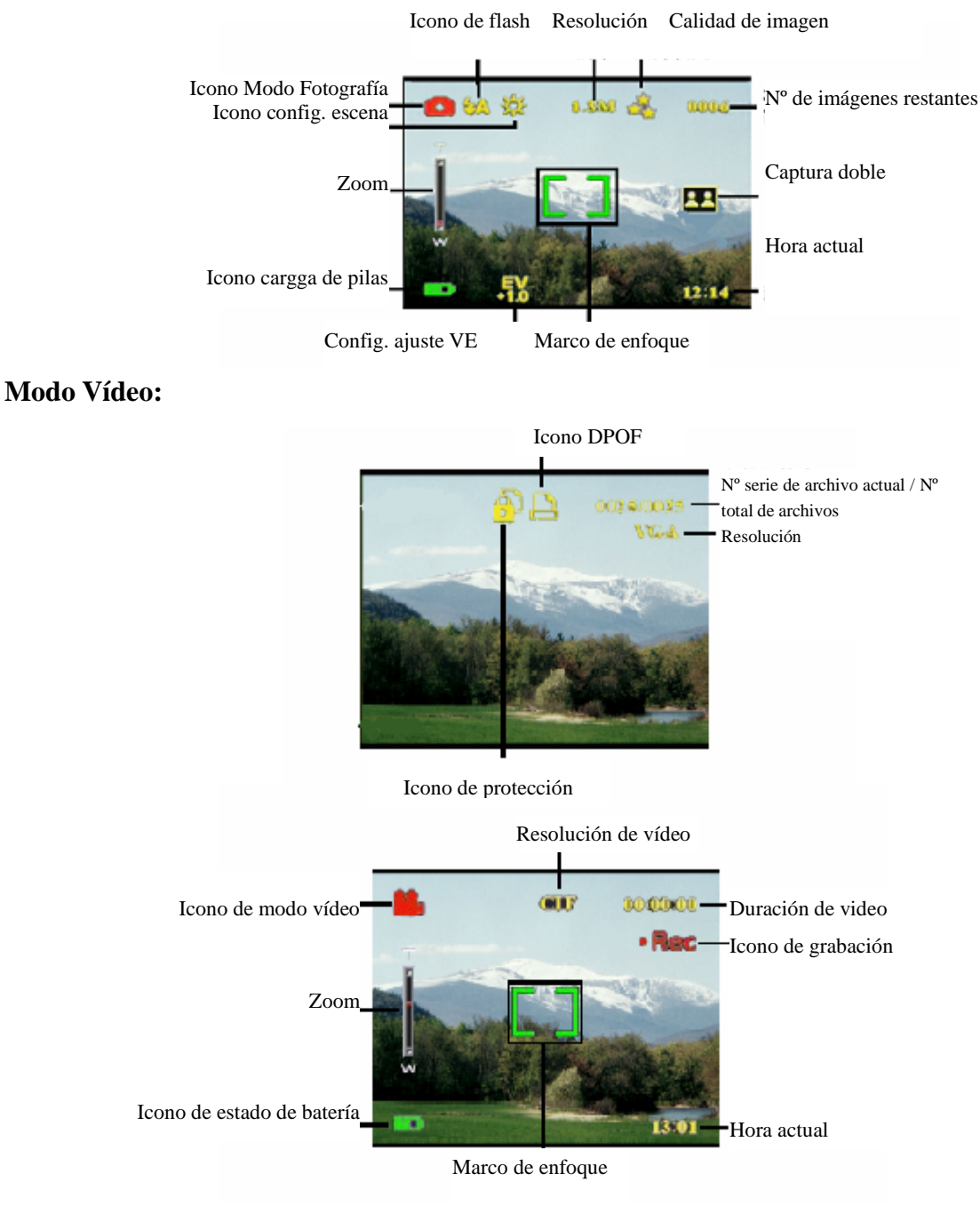

### **Seleccionar el modo Cámara:**

Este reproductor incluye dos modos de captura: Fotografía y vídeo. Utilice el modo Fotografía para capturar imágenes fijas. Utilice el modo Vídeo para capturar vídeo y audio.

Utilice el tercer modo (Modo Reproducción) para ver las imágenes y vídeos y escuchar los archivos de sonido.

### **Utilice la tecla de acceso directo para cambiar los modos:**

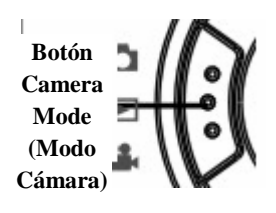

- Pulse una vez para entrar en el modo Picture (Fotografía).
- Pulse dos veces para entrar en el modo Video (Vídeo).
- Pulse tres veces para entrar en el modo Play (Reproducción).

### z **Captura de fotografías**

- 1 Encienda el reproductor cámara digital. Asegúrese de que el reproductor se encuentra en el modo Picture (Fotografía).
- 2 Encuadre la fotografía utilizando la pantalla LCD.
- 3 Pulse el botón Shutter (Obturador).

Utilice el botón de reproducción cámara digital para ajustar la configuración de la cámara Puede ajustar la configuración del reproductor para obtener mejores fotografías

### $\bullet$  Utilizar el zoom digital

El reproductor dispone de un zoom digital x8 que le permitirá ampliar el sujeto sin acercarse.

- 1 Encienda el reproductor Asegúrese de que el reproductor se encuentra en el modo Picture (Fotografía) o Video (Vídeo).
- 2 Encuadre la fotografía utilizando la pantalla LCD.
- 3 Pulse el botón Volume (Volumen) hacia arriba para aumentar el factor de ampliación y acercar la imagen del sujeto ofreciendo más detalles. Pulse el botón Volume (Volumen) hacia abajo para reducir el factor de ampliación y obtener una vista más amplia con menos detalles.
- 4 Pulse el botón Shutter (Obturador) para tomar la fotografía.

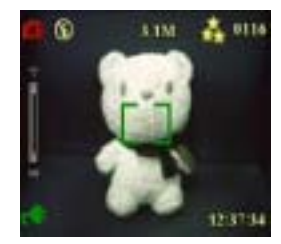

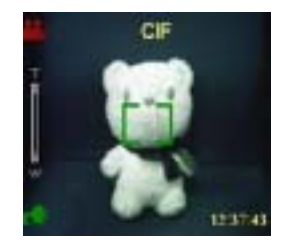

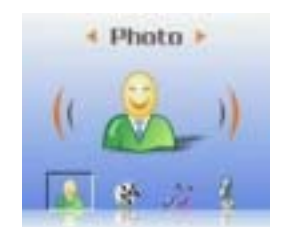

### $\bullet$  Utilizar el flash

El flash dispone de tres opciones para las diferentes condiciones de iluminación. Pulse el botón MENU (MENÚ) para entrar en el menú y mostrar las diferentes opciones de flash.

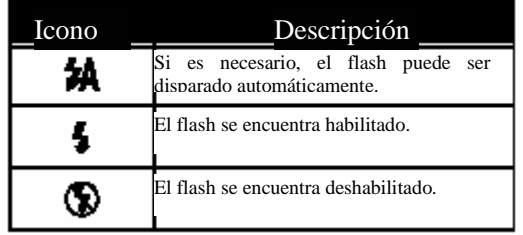

### $\bullet$  Utilizar el temporizador

El temporizador le permite hacer fotografías sin tener la cámara en las manos, como en autorretratos o fotos de grupos.

- 1 Encienda el reproductor Asegúrese de que el reproductor se encuentra en el modo Picture (Fotografía).
- 2 Coloque la cámara en una superficie estable como un trípode o una mesa y, a continuación, encuadre la fotografía.
- 3 Mientras encuadra la fotografía, ajuste el zoom o el flash como sea necesario.
- 4 El temporizador tiene dos opciones de demora.

Pulse el botón MENÚ para entrar en el menú Picture (Fotografía) Pulse las teclas izquierda o derecha para ajustar el valor y entre en el menú Self-timer (Temporizador).

Seleccione la opción de demora que desee y pulse OK (Aceptar) para confirmar la selección y pulse el botón MENU (MENÚ) para regresar al modo Picture (Fotografía).

5 Pulse OK (Aceptar) o el botón Shutter (Obturador). El contador comenzará una cuenta atrás en la pantalla LCD. El LED de la parte frontal del reproductor parpadeará una vez por segundo durante la cuenta atrás.

### z **Captura continua**

Puede hacer fotografías en rápida sucesión utilizando la opción Continuous Shots (Fotografía

continua). Puede utilizarlo para fotografiar una serie de acciones tres veces.

- 1 Encienda el reproductor Asegúrese de que el reproductor se encuentra en el modo Picture (Fotografía).
- 2 Mientras encuadra la fotografía, ajuste el zoom o el flash como sea necesario.

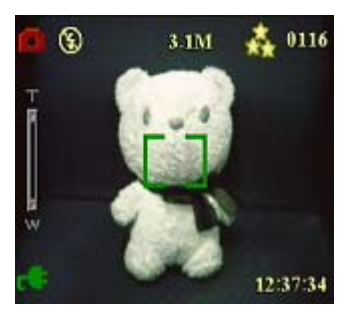

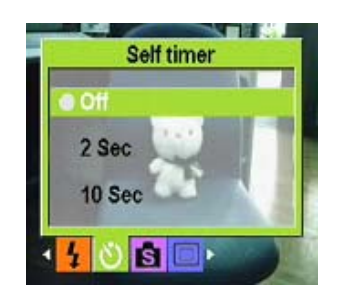

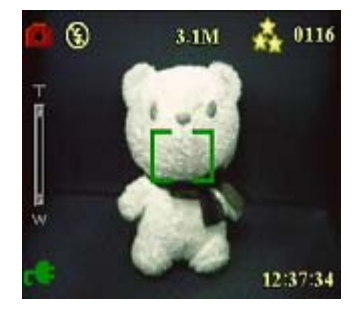

3 Utilice la tecla abajo del botón de 4 posiciones para seleccionar la opción Continuous Shots (Fotografía continua) y pulse MENU (MENÚ) para regresar.

4 Esta función se ha configurado. Pulse OK (Aceptar) para comenzar con las fotografías continuas.

### $\bullet$  Captura doble

Esta función le permite fotografiar objetos diferentes en una sola pantalla. Consulte el procedimiento siguiente para obtener más detalles.

1 Encienda el reproductor Asegúrese de que el reproductor se encuentra en el modo Picture (Fotografía).

2 Pulse MENU (MENÚ) y utilice la tecla izquierda o derecha del botón de 4 posiciones para entrar en el menú Capture Mode (Modo Captura).

3 Utilice la tecla abajo del botón de 4 posiciones para seleccionar la función Couple Shots (Captura doble).

4 Pulse MENU (MENÚ) para regresar y comenzar la captura.

El icono de Couple Shots (Captura doble) se mostrará en la pantalla LCD.

5 Seleccione un objeto que fotografiar. El reproductor guardará la mitad izquierda de la pantalla y cuando seleccione otro objeto que capturar, guardará la parte derecha de la pantalla.

6 Cuando haya terminado, puede entrar en el menú cámara digital para ver las fotografías.

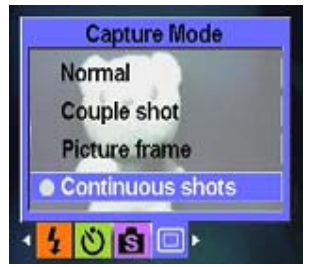

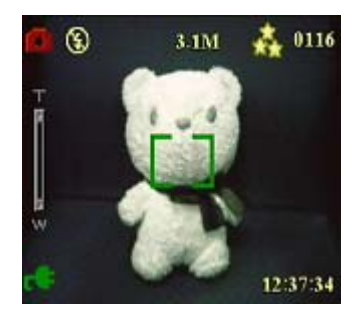

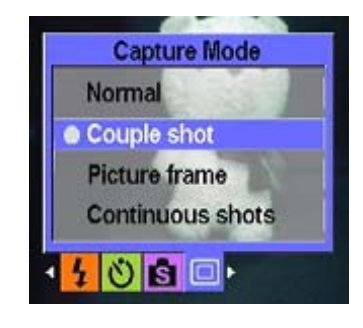

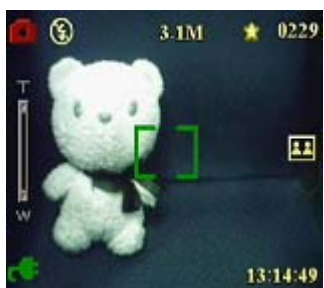

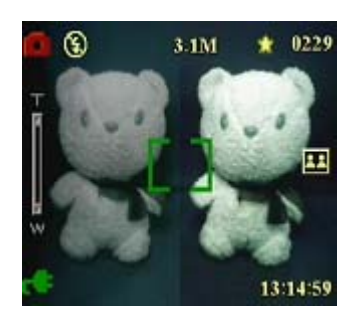

### $\bullet$  Marco de fotografía

La función de marcos de fotografía le permite seleccionar varios fondos para crear adornos personalizados. Consulte el procedimiento siguiente para obtener más detalles.

1. Encienda el reproductor Asegúrese de que el reproductor se encuentra en el modo Picture (Fotografía).

2 Pulse MENU (MENÚ) y utilice la tecla izquierda o derecha del botón de 4 posiciones para entrar en el menú Capture Mode (Modo Captura).

3 Utilice la tecla abajo del botón de 4 posiciones para seleccionar la función Picture Frame (Marco de fotografía).

4 Pulse OK (Aceptar) para entrar en el submenú Picture Frame (Marco de fotografía). Puede seleccionar diferentes marcos para aplicarlos a las fotografías. Pulse OK (Aceptar) para confirmar la selección.

Por ejemplo: Si selecciona una opción, pulse OK (Aceptar) para confirmarla y, a continuación, pulse MENU (MENÚ) para regresar, la pantalla LCD mostrará el diseño de esta opción y solamente tendrá que apuntar el marco a la escena que desee fotografiar.

#### z **Cambiar la configuración de enfoque:**

Puede cambiar la configuración de enfoque del reproductor para adaptarlo a las diferentes condiciones. Cambie la configuración utilizando el selector Focus (Enfoque).

Mueva el selector de enfoque hasta la etiqueta de la derecha para hacer fotografías de objetos lejanos.  $\triangle$ Mueva el selector de enfoque hacia la etiqueta de la izquierda para hacer fotografías de objetos cercanos.  $\triangle$ 

Figura:

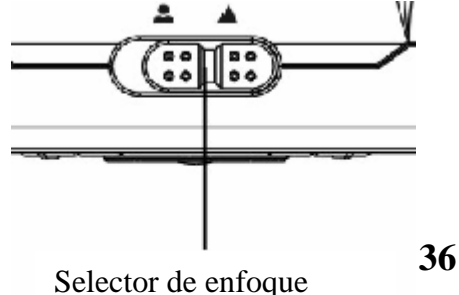

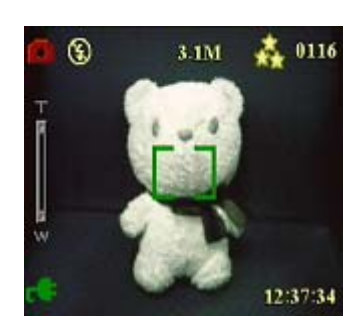

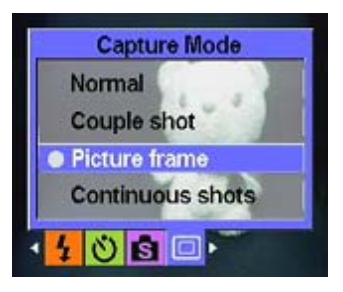

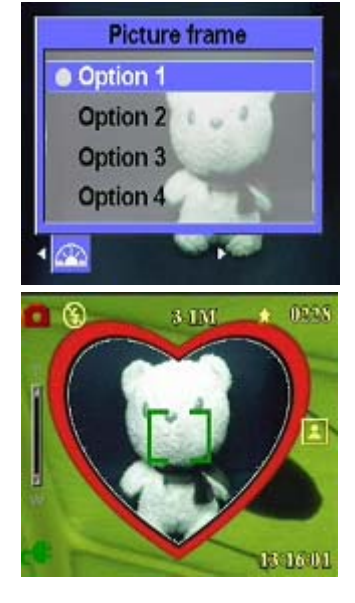

Nota: En el modo de video, solamente están disponibles las opciones de escena Auto, Sepia y B/W

#### **Manual de usuario**

### $\bullet$  Grabar vídeos

- 1 Encienda el reproductor Asegúrese de que el reproductor se encuentra
- 2 Encuadre la fotografía utilizando la pantalla LCD.
- 3 Pulse el botón Shutter (Obturador) u OK (Aceptar) para comenzar a g
- 4 Cuando haya terminado, pulse el botón Shutter (Obturador) u OK (Ac grabación.

### **Ajuste de la configuración del reproductor utilizando el menú:**

Puede ajustar la configuración utilizando el menú en pantalla. Esto le permite configurar la configuración de la cámara y capturar fotografías con una calidad óptima. Nota: La pantalla LCD debe estar encendida para acceder al menú en pantalla.

### z **Utilizar la configuración de escena**

cambiar al menú Scene (Escena).

seleccionar una opción de escena:

----Night scene (Escena nocturna)

----Couple shot (Captura doble)

5 Pulse OK (Aceptar) cuando haya terminado.

----Motion (Movimiento)

2 Pulse Menu (Menú).

----Auto (Auto) ----Portrait (Retrato) ----Scenery (Escenario)

----Sepia (Sepia) ----B/W (B/N) ----Pink (Rosa) ----Green (Verde) ----Blue (Azul)

(B/N).

Utilice este elemento para especificar una configuración de acuerdo con el entorno de iluminación en el que esté haciendo las fotografías. Para configurar la escena, siga e $\frac{1}{2}$ 

1 Encienda el reproductor y seleccione el modo Picture (Fotografía).

3 Pulse la tecla izquierda o derecha del botón de 5 posiciones para

4 Utilice las teclas arriba o abajo del botón de 4 posiciones para

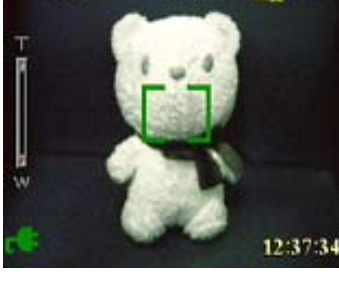

0116

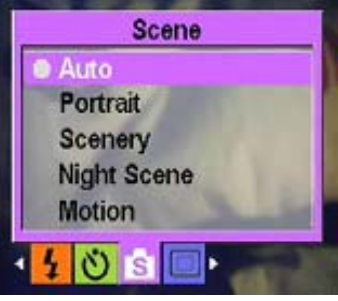

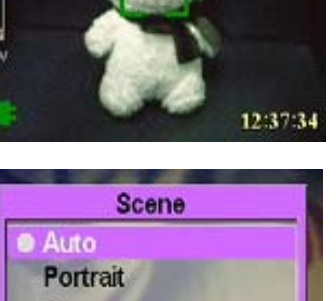

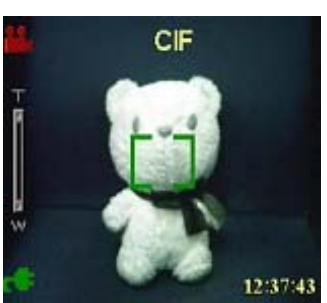

#### **Manual de usuario**

### z **Definir la resolución:**

Utilice este elemento de menú para seleccionar la resolución de la imagen de  $\frac{1}{\sqrt{2}}$ 

- 1 Encienda el reproductor y seleccione el modo Picture (Fotografía).
- 2 Pulse MENU (MENÚ).
- 3 Pulse la tecla izquierda o derecha del botón de 4 posiciones para cambiar al menú Resolution (Resolución).
- 4 Utilice las teclas arriba o abajo del botón de 4 posiciones para seleccionar una opción de escena:
	- ----VGA
	- ----1.3M
	- ----3.1M
	- ----5.0M
	- ----10.0M
- 5. Pulse OK (Aceptar) cuando haya terminado.

### z **Configurar el sello de fecha**

El menú Date Stamp (Sello de fecha) le permite imprimir la hora y la fecha en la imagen. Para configurar el sello de fecha, siga este procedimiento:

- 1 Encienda el reproductor y seleccione el modo Picture (Fotografía).
- 2 Pulse MENU (MENÚ).
- 3 Pulse la tecla izquierda o derecha del botón de 4 posiciones para cambiar al menú Date Stamp (Sello de fecha).
- 4 Utilice las teclas arriba o abajo del botón de 4 posiciones para seleccionar una opción de sello de fecha:
	- ----No stamp (Sin sello)
	- ----Only date (Sólo fecha)
	- ----Only time (Sólo hora)
	- ----Date and time (Fecha y hora)
- 5 Pulse OK (Aceptar) cuando haya terminado.

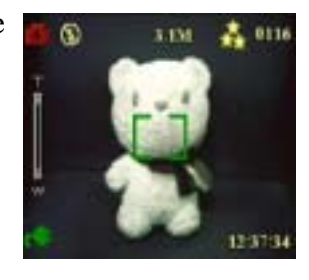

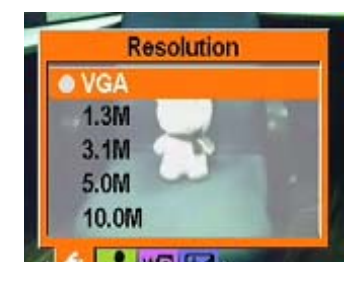

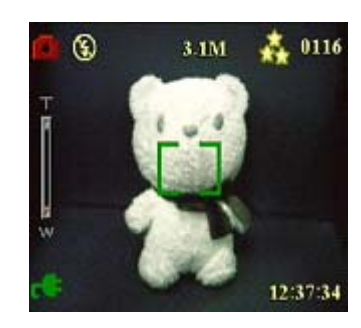

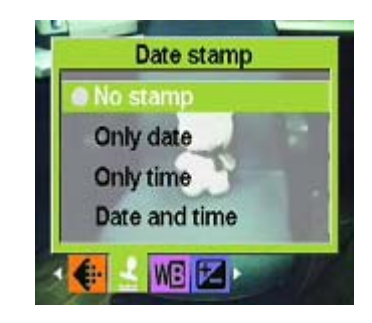

**39** 

### $\bullet$  Configurar el balance de blanco:

El balance de blanco le permite cambiar la configuración actual para adecuarla a las condiciones de iluminación en las que se va a hacer la fotografía.

- 1 Encienda el reproductor y seleccione el modo Picture (Fotografía).
- 2 Pulse MENU (MENÚ).

3. Pulse la tecla izquierda o derecha del botón de 4 posiciones para cambiar al menú White Balance (Balance de blanco).

4. Utilice las teclas arriba o abajo del botón de 4 posiciones para seleccionar una opción de escena:

----Auto (Auto)

- ----Daylight (Luz solar)
- ----Cloudy (Nublado)
- ----Tungsten (Tungsteno)
- ----Fluorescent (Fluorescente)
- 6 Pulse OK (Aceptar) cuando haya terminado.

### z **Configurar el ajuste de VE**

El menú EV Adjust (Ajuste de VE) le permite definir la cantidad de luz que entra en el reproductor mientras hace la fotografía. La compensación de VE se expresa como un solo número que utiliza la cámara digital para calcular la combinación correcta de apertura y velocidad de obturador para producir imágenes de una calidad óptima. Definir un valor de compensación VE mayor sobrexpondrá la fotografía, mientras que uno menor la subexpondrá. La exposición se puede ajustar de –2.0 a +2.0. El valor se mostrará en la pantalla LCD. Para cambiar el valor de compensación de VE, siga este procedimiento:

1 Encienda el reproductor y seleccione el modo Picture (Fotografía).

2 Pulse MENU (MENÚ).

3. Pulse la tecla izquierda o derecha del botón de 4 posiciones para cambi (Ajuste de VE).

4. Utilice las teclas arriba o abajo del botón de 4 posiciones para seleccionar uno de los siguientes siguientes siguientes siguientes siguientes siguientes siguientes siguientes siguientes siguientes siguientes siguientes valores:

- $--- 2.0$
- ---- -1.5
- $--- 1.0$
- $--- -0.5$ ---- Normal
- 7 Pulse OK (Aceptar) cuando haya terminado.

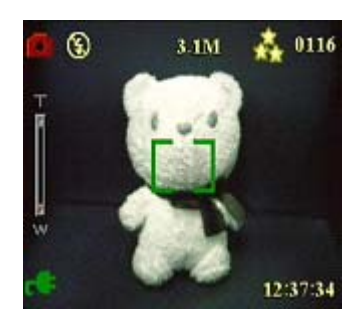

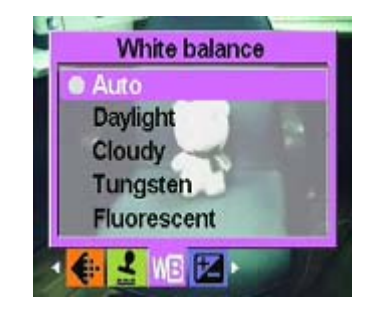

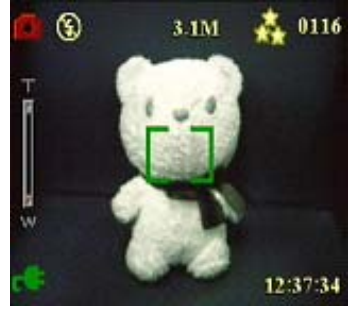

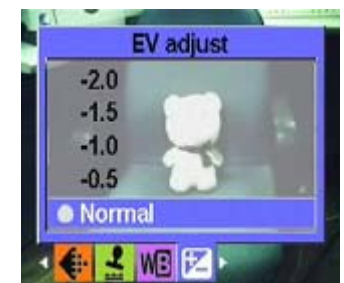

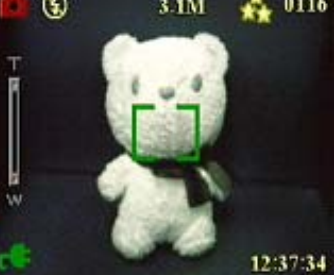

#### z **Configurar la exposición delimitada**

La exposición delimitada le permite utilizar la luz de cierta parte producir fotografías de calidad óptima cuando se encuentra en una escena fija. (Solamente disponible en el modo Continuous Shots (Fotografía continua)

Siga este procedimiento para configurar la exposición delimitada:

- 1 Encienda el reproductor y seleccione el modo Picture (Fotografía).
- 2 Pulse MENU (MENÚ).
- 3 Pulse la tecla izquierda o derecha del botón de 4 posiciones para cambiar al menú Picture Mode (Modo Fotografía).
- 4 Seleccione el submenú Continuous Shots (Fotografía continua) y pulse OK (Aceptar) para entrar.
- 5 Utilice las teclas arriba o abajo del botón de 4 posiciones para seleccionar uno de los siguientes valores de exposición delimitada:

---- Normal ----0.3 EV

- ----0.5EV
- ----1.0EV
- 6 Pulse OK (Aceptar) cuando haya terminado.

#### $\bullet$  Configurar la calidad

Siga este procedimiento para especificar la calidad de fotografía o vídeo:

- 1 Encienda el reproductor y seleccione el modo Picture (Fotografía) o Video (Vídeo).
- 2 Pulse MENU (MENÚ).
- 3 Pulse la tecla izquierda o derecha del botón de 4 posiciones para cambiar al menú Image Quality (Calidad de imagen).
- 4 Utilice las teclas arriba o abajo del botón de 4 posiciones para seleccionar una de las siguientes opciones de calidad:
	- ----Basic 1:16 (Básica 1:16)
	- ----Better 1:12 (Buena 1:12)
	- ----Best 1:8 (Óptima 1:8)
- 5 Pulse OK (Aceptar) cuando haya terminado.

#### $\bullet$  Encargar impresiones

Puede configurar la información de impresión para las fotografías digitales Consulte las secciones siguientes para obtener más información:

#### **Utilizar DPOF**

DPOF (Formato de pedido de impresión digital) se refiere a un formato utilizado para guardar las especificaciones de impresión de las imágenes. Siga este procedimiento para configurar la información DPOF de una imagen seleccionada.

1 En el modo Play (Reproducción), utilice el botón de 4 posiciones para moverse hasta la imagen que desee.

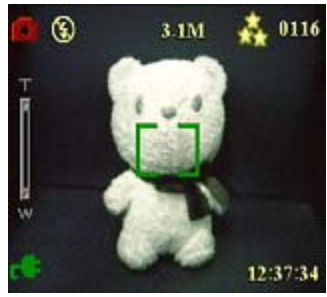

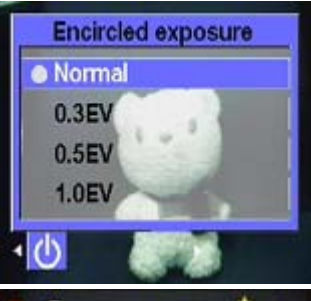

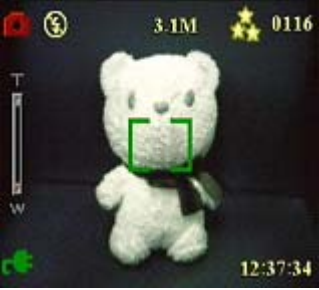

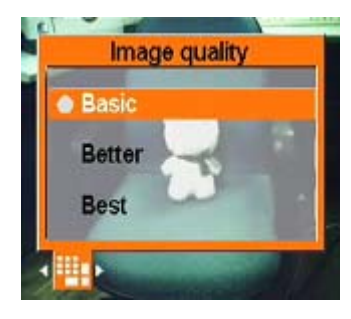

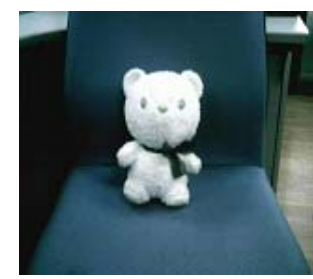

- 2 Pulse MENU (MENÚ) y utilice la tecla izquierda o derecha del botón de 4 posiciones para cambiar al menú Print (Imprimir).
- 3 Pulse la tecla arriba o abajo del botón de 4 posiciones para seleccionar Current (Actual) para configurar la información DPOF de la imagen actual o seleccione Reset (Reiniciar) para borrar la información DPOF de la imagen.
- 4 Pulse OK (Aceptar).

La información DPOF se guardará con la imagen y se indicará con el icono DPOF. Esta información le permite imprimir las imágenes en una impresora compatible con DPOF.

#### **Utilizar Impresión directa**

También puede conectar una impresora al reproductor utilizando el puerto USB e imprimir las imágenes directamente. Para definir el número de copias de cada imagen, siga este procedimiento:

- 1 En el modo Play (Reproducción), utilice el botón de 4 posiciones para moverse hasta la imagen que desee.
- 2 Pulse MENU (MENÚ) y utilice la tecla izquierda o derecha del botón de 4 posiciones para cambiar al menú Direct Print (Impresión directa).
- 3 Pulse arriba o abajo en el botón de 4 posiciones para seleccionar Current (Actual) para imprimir la imagen actual o seleccione Cancel (Cancelar) para cancelar la operación.
- 4 Pulse OK (Aceptar).

Nota: Este reproductor cámara digital admite impresoras compatibles con el sistema "PictBridge".

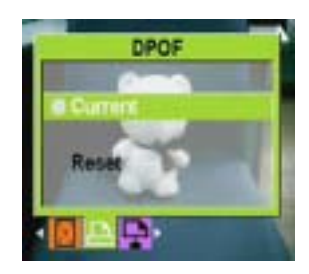

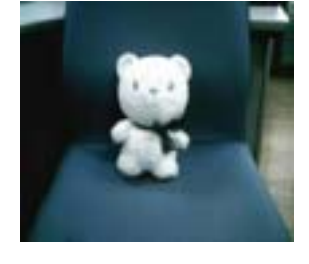

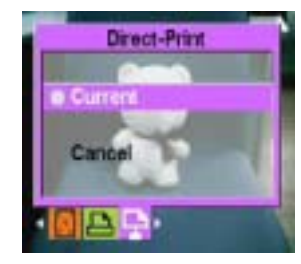

# **Capítulo 5 Conexión a un PCo TV**

Este capítulo describe la conexión del reproductor cámara digital a una TV para ver las fotografías o los vídeos.

### **Instalación del software**

El CD de software incluido con el reproductor contiene el controlador requerido para utilizar el reproductor como una cámara web y para transferir datos. También contiene varias aplicaciones de software para ayudarle a ver y editar las fotografías digitales y los vídeos. Para instalar el software, siga este procedimiento:

- 1 Inserte el CD en la unidad de CD del PC. Se mostrará el menú del CD.
- 2 Seleccione una de las siguientes opciones:
	- ----Cámara digital Player Driver (Controlador de reproductor cámara digital)
	- ----Ulead Photo Explorer 8.0SE
	- ----Ulead Photo Explorer 7.0SE
	- ----Ulead Cool 360
	- ----MP3 Workshop
	- ----Video Magic
	- ----Adobe Acrobat Reader
	- ----User's Manual (Manual de usuario)
- 3 Haga clic en Install (Instalar) para iniciar la instalación. Siga las instrucciones en pantalla para completar la instalación.

### **Conexión a un PC**

Para conectar la cámara al PC, siga este procedimiento:

- 1 Encienda el reproductor
- 2 Conecte el reproductor al PC con el cable USB.
- 3 La pantalla LCD mostrará MSDC y se apagará. Todos los botones del reproductor quedarán anulados.

Nota: Confirme la configuración de la opción USB correctamente. Consulte la página 27 para volver a configurarla.

#### **Conectar a una TV**

Puede conectar el reproductor a un TV y utilizar la pantalla de TV para ver fotografías y reproducir vídeo. Además, también puede utilizar este reproductor para grabar sus programas favoritos de TV y seleccionar la función Karaoke para grabar sus canciones favoritas.

Antes de utilizar esta función, es necesario asegurarse de que el modo de salida es el correcto. Consulte la página 28 sobre cómo configurar el modo de salida.

Para ver fotografías o vídeos en la TV, siga este procedimiento:

- 1 Encienda el reproductor y asegúrese de que está en el modo Play (Reproducción).
- 2 Conecte el terminal de salida de TV del reproductor a los puertos de entrada de audio/video de la TV utilizando el cable AV proporcionado. La pantalla LCD se apagará.
- 3 Siga el procedimiento descrito la sección anterior "Revisión de fotografías o videos" para reproducir los archivos en la máquina.

### **Grabación de un programa de TV o Karaoke**

Puede conectar el reproductor a una TV para grabar su programa de TV favorito y utilizar la función Karaoke para grabar sus propias canciones.

Primero, asegúrese de que el cable TV-IN se ha conectado a la TV correctamente:

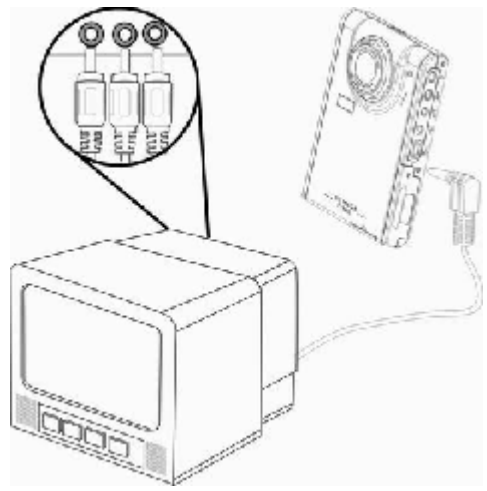

### **Para grabar programas de TV o Karaoke,**

Siga este procedimiento:

- 1 Conecte el terminal de entrada de TV del reproductor a los puertos de entrada de audio/video de la TV utilizando el cable AV-IN proporcionado.
- 2 Encienda el reproductor y entre en el modo TV-IN (Entrada de TV).
- 3 Pulse MENÚ para entrar en el menú.
- 4 Utilice las teclas arriba o abajo del botón de 4 posiciones para seleccionar la función Record TV Program (Grabar programa de TV) o Record Karaoke (Grabar Karaoke):
- 5 Pulse OK (Aceptar) para comenzar la grabación.

#### **Grabar programas de TV a una hora concreta**

Cuando selecciona grabar programas de TV, puede configurar la función para realizar estas grabaciones a una hora en concreto.

Siga este procedimiento:

- 1 Conecte el reproductor a la TV utilizando el cable AV-IN y entre en el modo TV-IN (Entrada de TV).
- 2 Pulse MENÚ para entrar en el menú.
- 3 Utilice las teclas izquierda o derecha del botón de 4 posiciones para seleccionar el menú Scheduled Recording (Grabación programada).
- 4 Utilice las teclas arriba o abajo del botón de 4 posiciones para abrir el submenú Scheduled Recording (Grabación programada).
- 5 Utilice el botón de 4 posiciones para definir la hora de inicio y de fin.
- 6 La configuración de la hora se confirmará y el reproductor cámara digital comenzará a grabar programas de TV a la hora que desee.

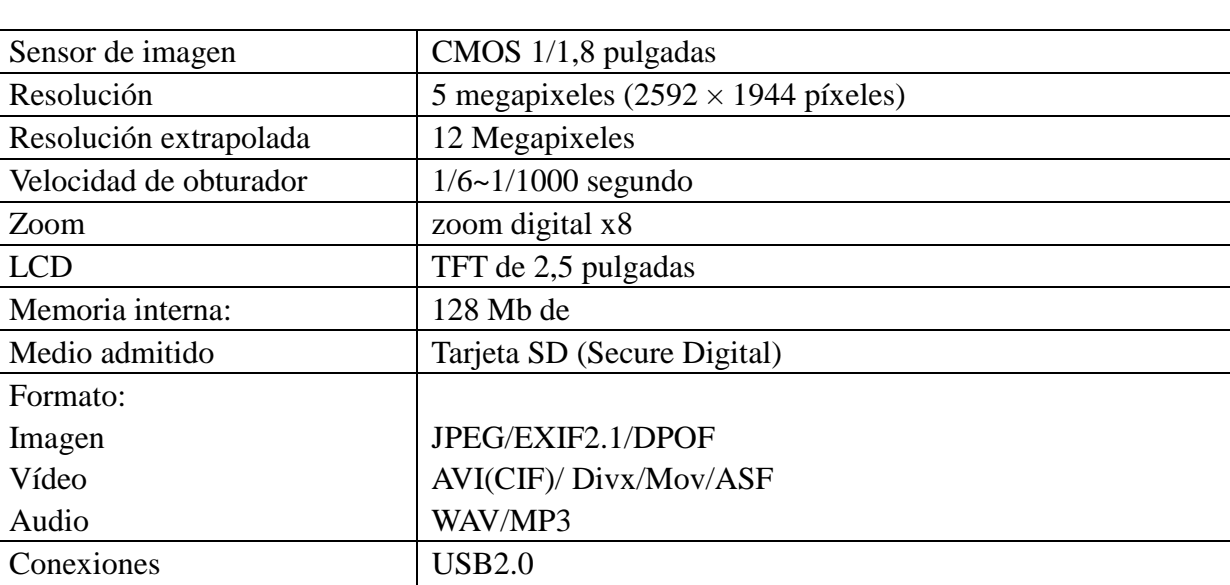

Salida de TV (Audio/Vídeo)

Alimentación Batería de litio

 $Peso$  123g

# **Apéndice 1: Especificaciones**

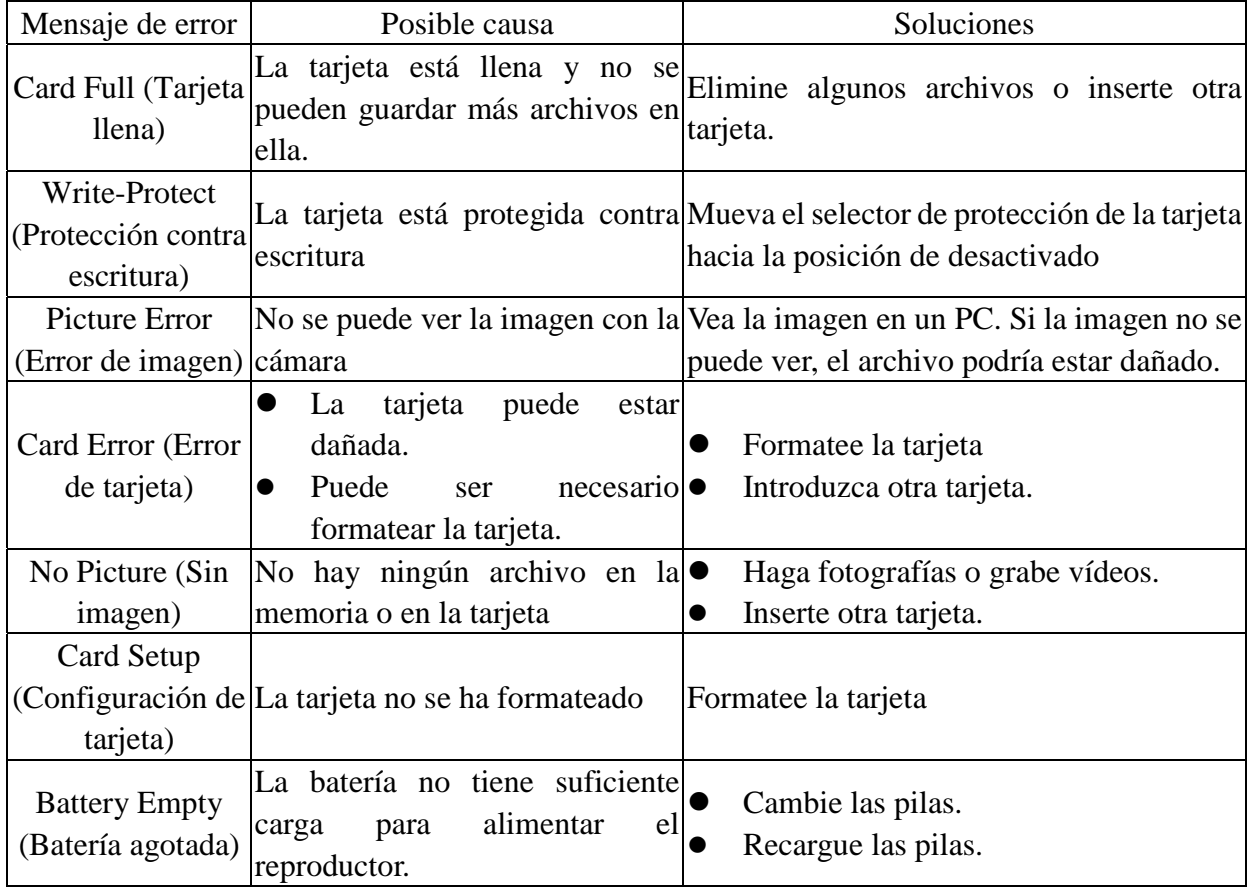

# **Apéndice 2: Mensajes de error**

# **Apéndice 3: Tabla de tipo de cambio**

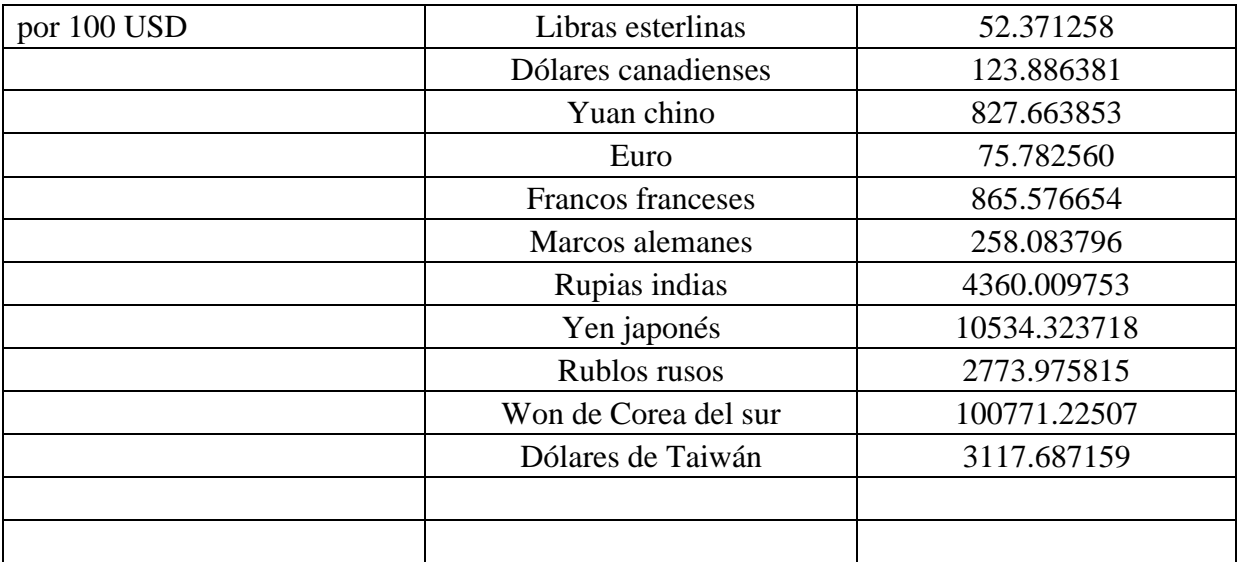

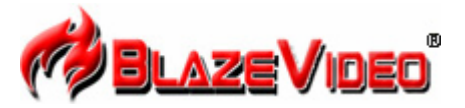

#### **Blaze MP3 Workshop**

Blaze MP3 Workshop is a full featured and easy to use convert tool. It can support CD, DVD, VCD, MPEG4 convert MP3 file, and also support record function and save as MP3 format.

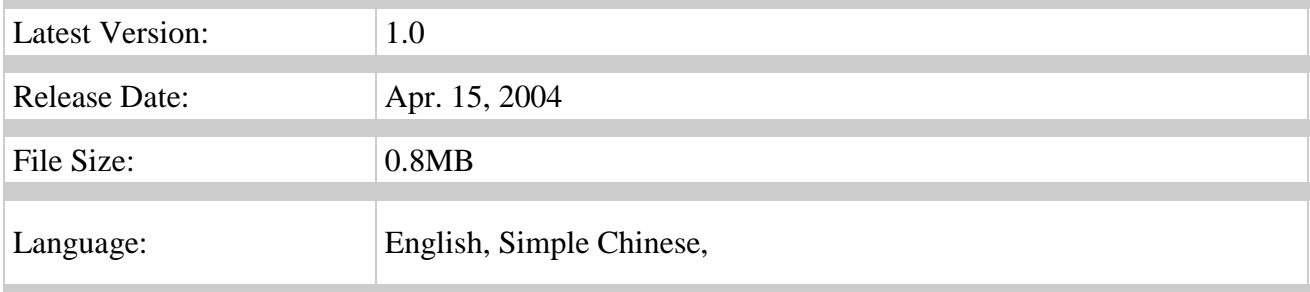

### **Key Feature**

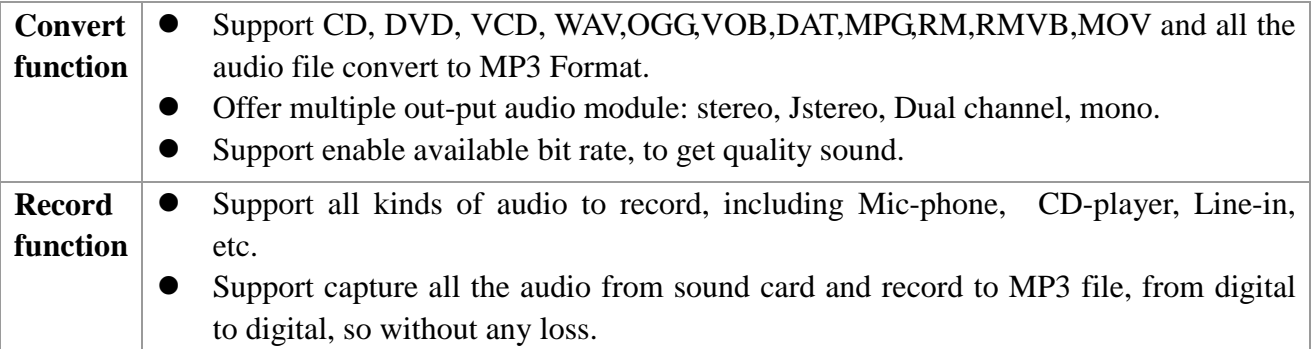

### **System Requirements**

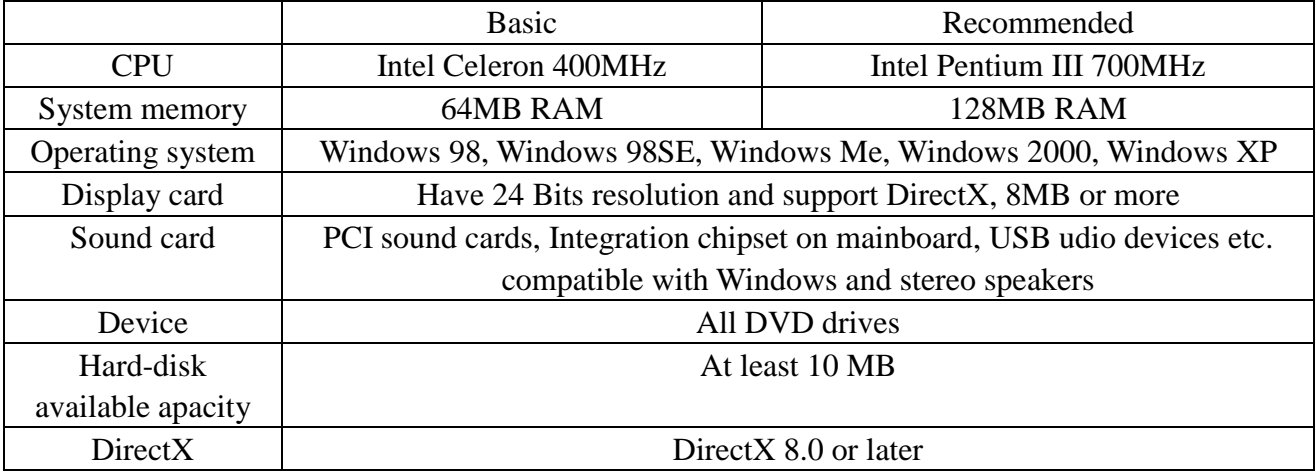

### **Introducción a Blaze Video Magic V1.0**

**Blaze Video Magic** V1.0 es un paquete de potente software de transformación que puede convertir archivos cámara digital en ASF y AVI en sistemas Windows. Es diferente de los demás programas de transformación de Internet, que están o llenos de publicidad o de funcionalidad demasiado simple o solo sirven para un tipo de archivo.

Si necesita transformar varios archivos de video, debe instalar muchos programas de transformación diferentes. **Blaze Video Magic** V1.0 integra todas las funciones de transformación, que pueden transformar todos los tipos de archivos de video en los formatos que necesite mediante una interfaz sencilla de utilizar. Estos formatos de archivo incluyen fotografías, archivos ASF y se utilizan principalmente como el formato de medio directo en Internet, y archivos AVI codificados con MPEG4 que se utilizan principalmente como formato de reproducción en teléfonos inteligentes en varios dispositivos digitales MPEG4 o teléfonos móviles. Aprendamos y sintamos sus excitantes funciones.

#### 1. Interfaz principal

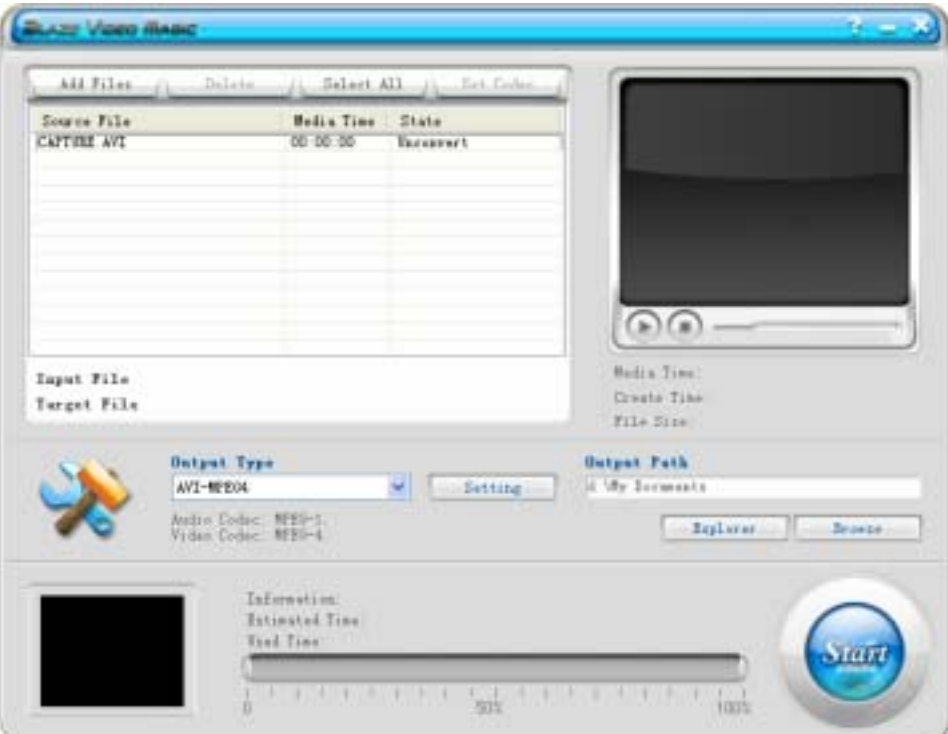

#### 2. Tipo de salida

El formato AVI-MPEG4 se utiliza principalmente para los dispositivos digitales móviles utilizando Excellent Coach 7.

#### 3. Breves instrucciones

3.1 Cargar archivos: Utilice el botón Add File (Agregar archivo) de la interfaz para cargar los archivos a transformar y arrástrelos al cuadro de listas.

3.2 Vista previa: Obtenga una vista previa del archivo de origen en el cuadro de listas mediante la ventana de reproducción de la esquina superior derecha.

3.3 Transformar: Haga clic en el botón Start (Inicio) situado en la esquina inferior derecha para cambiarlo a Stop (Detener), lo que indicará que los archivos de origen de la lista se están transformando. El archivo actual y el progreso total se mostrarán en la parte inferior central de la interfaz. Puede pulsar en el botón Stop (Detener) para detener la transformación.

3.4 Eliminar archivos: Elimina los archivos resaltados en el cuadro de listas actual.

3.5 Seleccionar todo: Selecciona todos los archivos del cuadro de listas.

3.6 Configuración de salida: Haga clic en el botón Setting (Configuración) para mostrar el cuadro Output Setting (Configuración de salida), que se utiliza para configurar los parámetros.

3.6.1 El botón Edit (Edición) se puede utilizar solamente para configurar los archivos de cierto tipo de transformación en el cuadro de lista y mostrarán el siguiente cuadro.

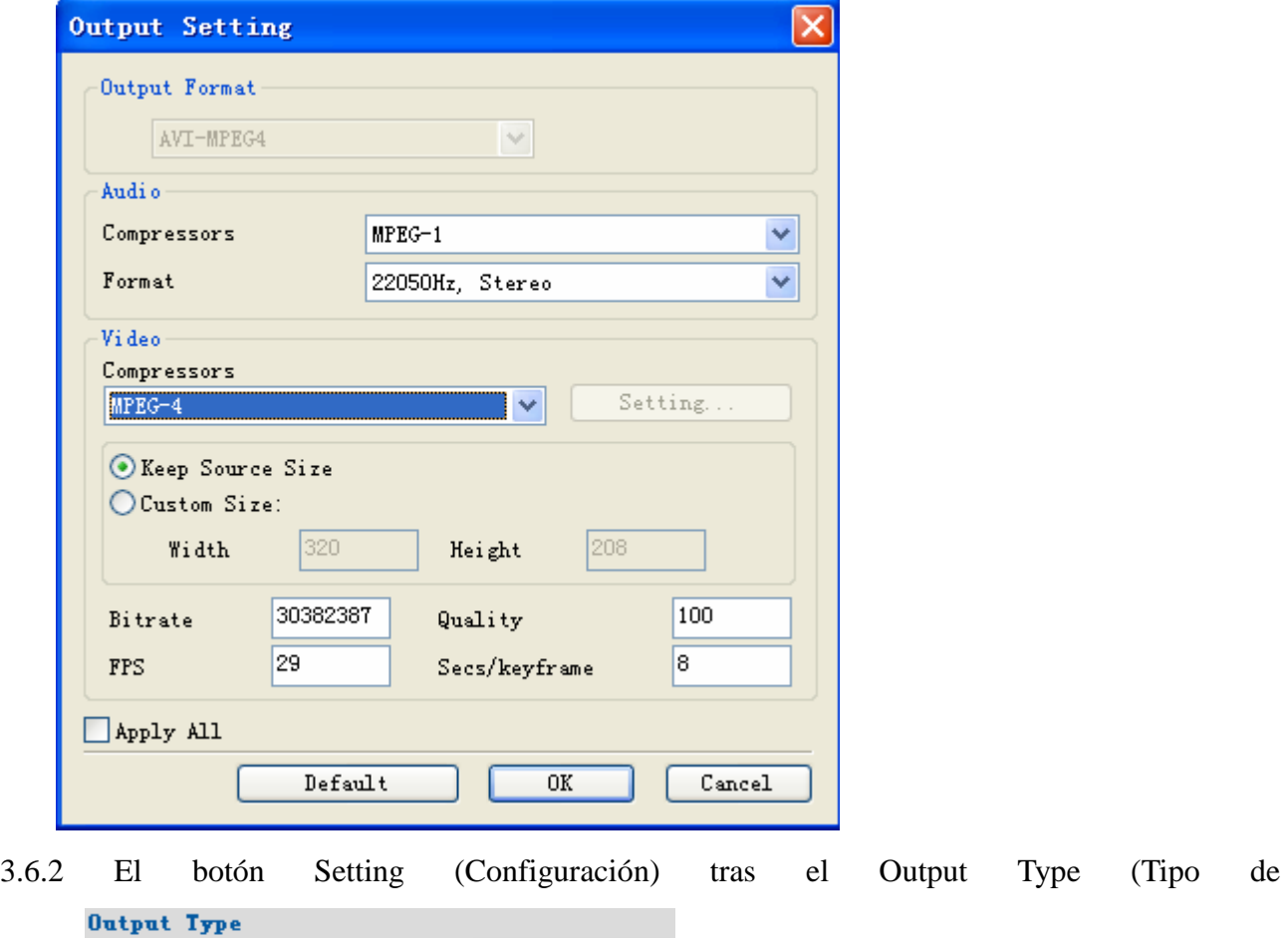

salida)  $\frac{AVI - MPEG4}{S_{\text{string}}}$  es una configuración global, que afecta a los

parámetros de todas las opciones del cuadro de listas.

3.6.3 Los usuarios pueden cambiar la resolución de los archivos de video en la configuración de salida, que normalmente es 320\*240, 640\*480. La configuración de calidad puede afectar a la calidad de vídeo

4. Requisitos del Sistema

Frecuencia principal: 433MGHZ y superior

Memoria: 64M y superior

Disco duro: Dependiendo del tamaño y la codificación de los archivos transformados. El disco de sistema debe tener al menos 1Gb de espacio libre.

SO: Win9x, WIN2000 WINXP

Software requerido:

DirectX8.0 o una versión posterior;

Window media player 9.0 o una versión posterior;

Real one player (se recomienda utilizar la última versión);

QuickTime Placer (se recomienda utilizar la última versión);

5 formatos de archivo admitidos: Archivos de Real Media (\*.RM;\*.RMVB) Archivos AVI de Windows (\*.AVI) Archivos de video Windows Media (\*.WMV) Formato de sistema avanzado (\*.ASF)

```
MPEG(*.MPG;*.MPEG;*.MPE) 
Archivos MPEG4 (*.MP4) 
VCD(*.DAT) 
Archivos de Quicktime (*.MOV) 
DVD(*.VOB)
```
Tipo de salida:

AVI (Formato de vídeo: MPEG-4, Formato de audio: MPEG-1